# Materialise **OrthoView**

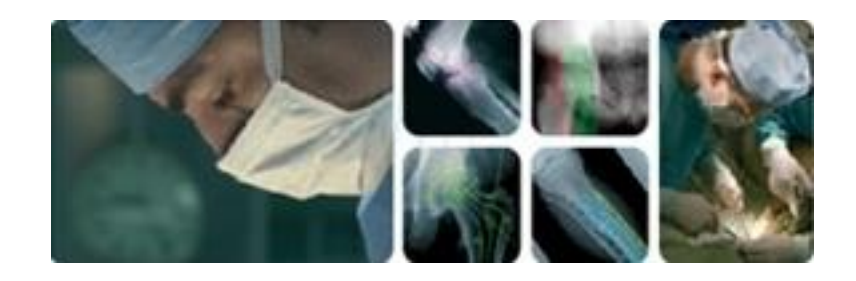

# **GUIDE D'UTILISATION**

# OrthoView 7.4 - Version 1.4

Internet : www.orthoview.com E-mail : info.orthoview@materialise.co.uk

> CE 1434

# Table des matières

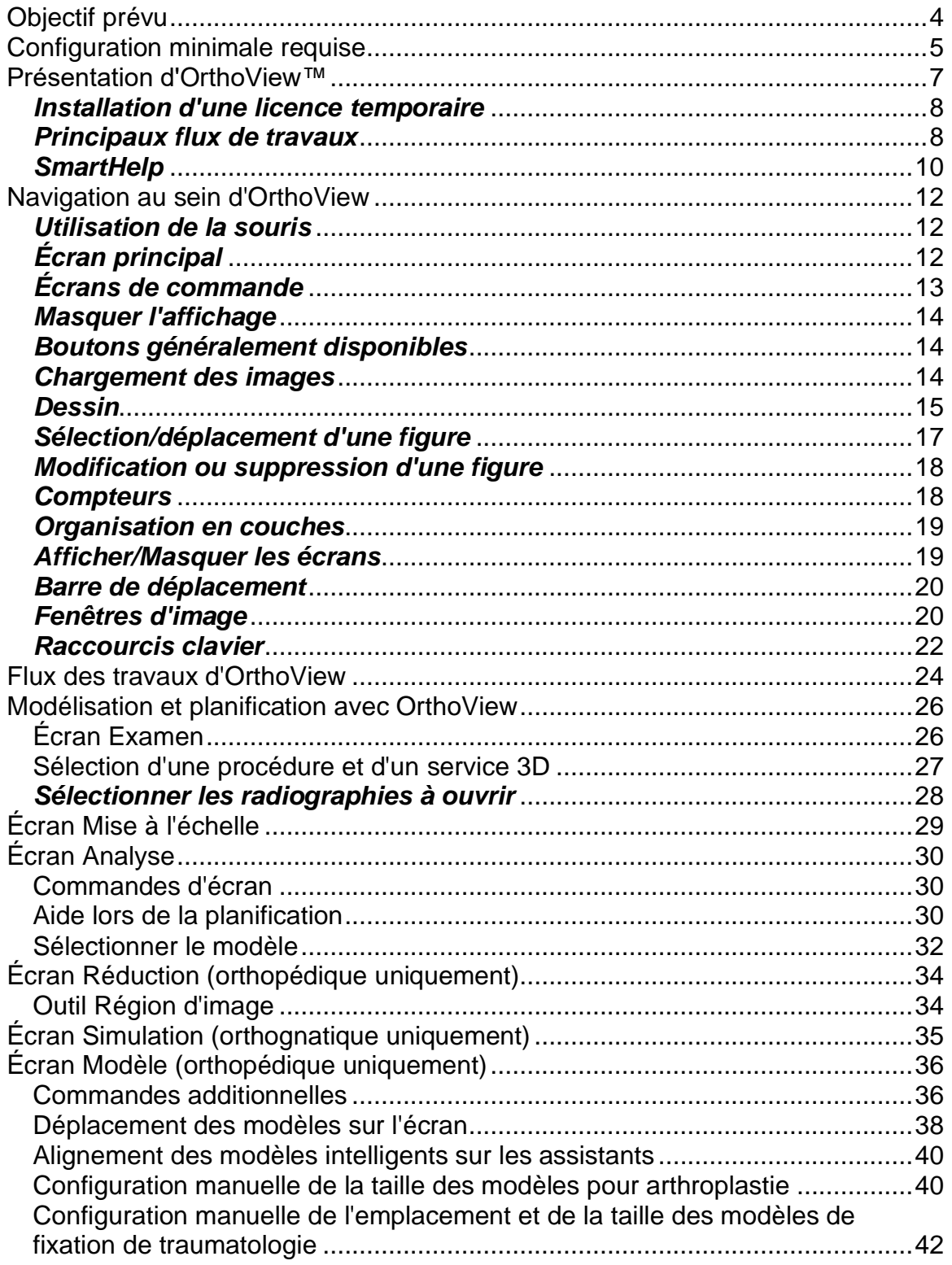

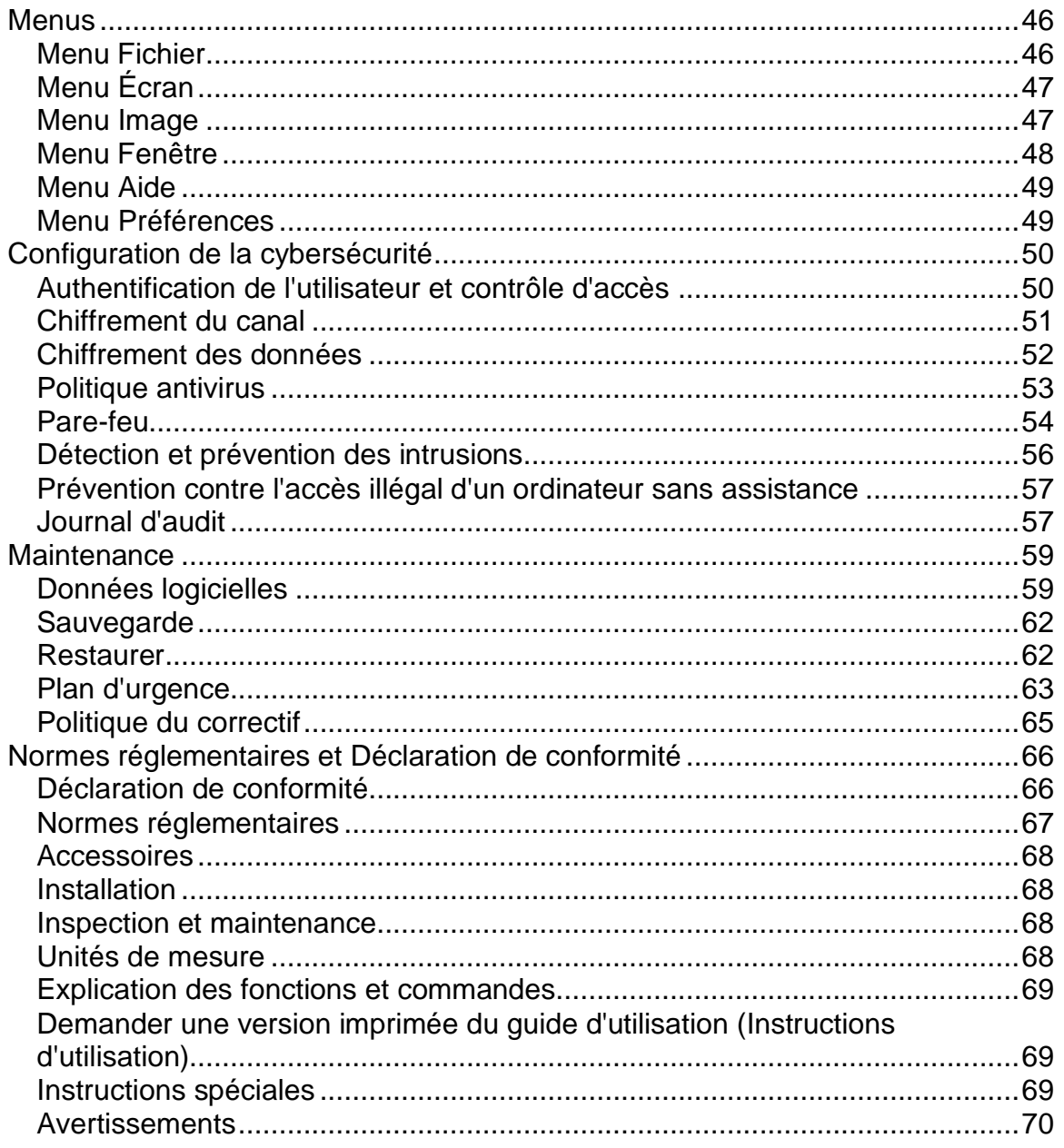

# <span id="page-3-0"></span>**Objectif prévu**

**Utilisation prévue:** L'utilisation prévue d'OrthoView™ est de permettre à un professionnel de santé dûment agréé et qualifié d'accéder à des images médicales dans le but de les utiliser pour planifier une intervention chirurgicale potentielle.

**Indications d'utilisation:** OrthoView est indiqué lorsqu'un professionnel de santé dûment agréé et qualifié doit avoir accès à des images médicales dans le but de les utiliser pour planifier ou révoir une intervention chirurgicale potentielle OrthoView fournit un ensemble d'outils et de modèles (représentant les prothèses et les dispositifs de fixation) pour aider les professionnels de santé à planifier leur intervention chirurgicale.

L'appareil ne doit pas être utilisé pour la mammographie.

#### **Objectif de ce document**

Veuillez lire les paragraphes qui se trouvent à la fin de ce document intitulés Normes réglementaires et Déclaration de conformité. Ils fournissent des informations complémentaires sur OrthoView et sur son utilisation.

- 4 -

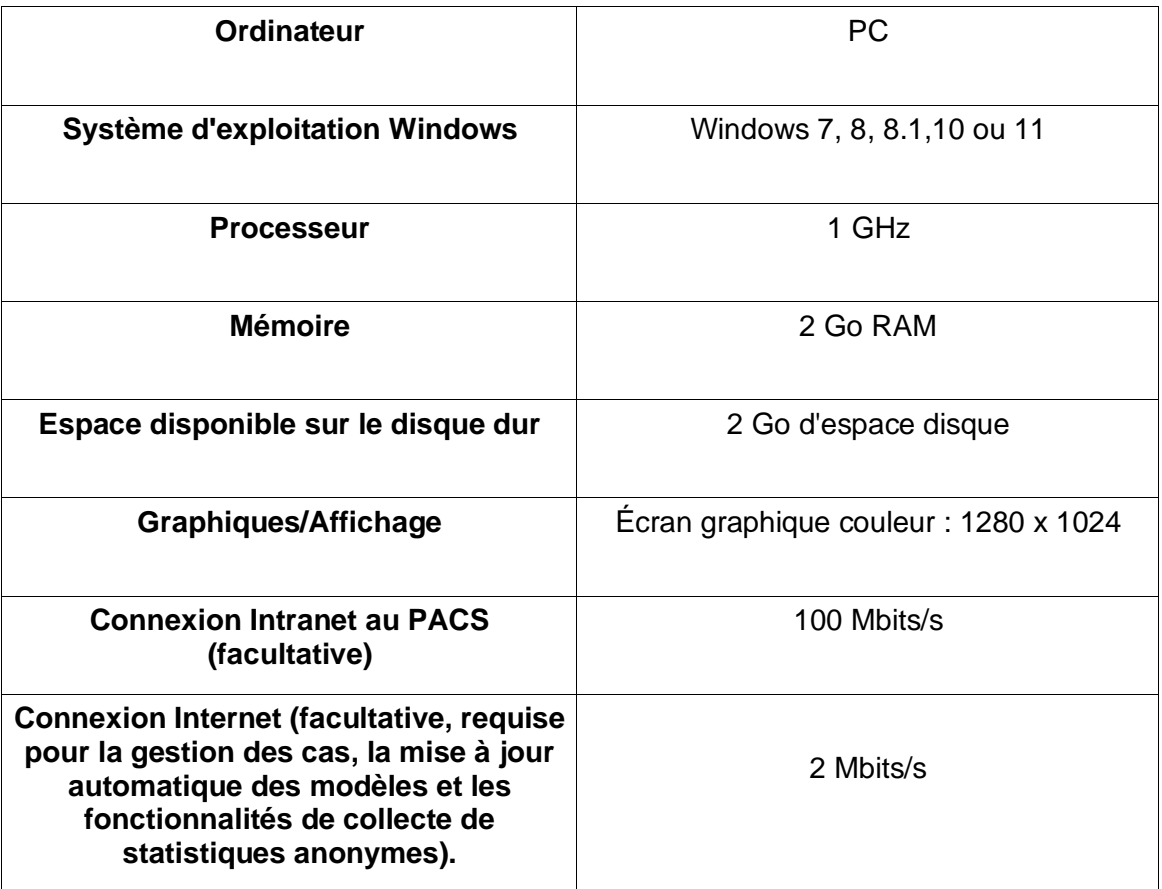

# <span id="page-4-0"></span>**Configuration minimale requise**

#### **Paramètres requis pour la connectivité DICOM**

- Conformité DICOM pour la prise en charge de C-ECHO, C-FIND, C-MOVE, C-STORE, récupération d'études, récupération de séries, récupération d'images.
- Connexion de modalité requise sur PACS pour permettre la requête, la récupération et le stockage d'images (le fournisseur PACS peut facturer ce service).

**Réseau :** Connectivité réseau minimale de 10 Mb/s. (Gigabit recommandé)

**Périphériques :** Clavier et souris.

**Connexion Internet :** Pour télécharger le logiciel et les modèles, les vidéos de didacticiels et les guides de démonstration.

**Serveur OrthoView :** Serveur HTTP ou Dossier sur réseau partagé (NFS) pour utiliser le déploiement Web, les licences simultanées, SuivezMoi ou le Partage d'images (toutes les fonctions ne sont pas compatibles avec toutes les versions).

**Connexion de modalité DICOM :** Des connexions de modalité susceptibles de faire l'objet de frais de la part de votre fournisseur de PACS peuvent être requises pour importer/exporter des images avec une archive PACS.

- 6 -

# <span id="page-6-0"></span>**Présentation d'OrthoView™**

## **(Français)**

**Note importante :** Tous les diagrammes et toutes les images sont représentés à des fins d'illustration uniquement et il se peut que les résultats et les indications ne soient pas identiques à ceux obtenus au cours d'une utilisation réelle. Toutes les options décrites ne sont pas disponibles dans toutes les versions du logiciel.

OrthoView fournit l'ensemble des outils nécessaires à la planification des opérations orthopédiques et orthognathiques.

OrthoView est entièrement configurable afin de répondre aux besoins de chaque chirurgien. Une licence doit être installée lors du démarrage du logiciel. (Sauf dans les versions de démonstration pour lesquelles une licence est installée automatiquement)

#### **Outil de planification orthopédique**

OrthoView est une solution performante en matière de planification numérique orthopédique, utilisée dans les hôpitaux et cliniques du monde entier. Ce logiciel innovant offre aux chirurgiens orthopédistes un accès à une vaste bibliothèque de modèles numériques pour arthroplastie, interventions traumatologiques, correction de déformation de membre, évaluation de déformation de la colonne vertébrale et (en fonction de la licence) évaluation pédiatrique.

Élaborée en collaboration avec la communauté orthopédiste et fournie par les principaux fournisseurs de PACS, OrthoView est une solution de planification numérique orthopédique pré-opératoire spécifiquement conçue pour les chirurgiens orthopédistes et constituée de plusieurs modules spécialisés, offrant une solution complète pour les orthopédistes.

Le processus de modélisation d'OrthoView utilise une technique identique à celles déjà mises en pratique par de nombreux chirurgiens, à l'aide de modèles transparents superposés à un film radiographique. OrthoView peut vous assister lors de la planification de procédures opératoires en effectuant une mise à l'échelle, une planification, une réduction et une modélisation sur une ou plusieurs images du patient, puis en créant des rapports qui peuvent accompagner les remarques relatives au patient.

Les assistants de modèles d'OrthoView vous aident à obtenir rapidement et facilement la taille de modèle approximative dont vous avez besoin à partir de l'image de la radiographie d'un patient. Les fonctions de modélisation visuelles vous permettent ensuite de vérifier rapidement plusieurs tailles de modèle par rapport à la radiographie et d'obtenir une vue précise de la taille d'implant nécessaire.

#### **Outil de planification orthognathique**

#### **REMARQUE : ce module dispose d'une licence distincte et est disponible dans certains pays seulement.**

OrthoView fournit également aux spécialistes en chirurgie maxillo-faciale les outils nécessaires à la planification des interventions à l'aide d'images en 2D.

Les différents outils de planification orthognatique permettent à l'utilisateur de realiserz les actions suivantes :

- Importer et mettre des radiographies à l'échelle
- Réaliser une analyse pré-opératoire du patient
- Réaliser une analyse céphalométrique numérique
- Planifier des ostéotomies virtuelles et repositionner des segments osseux pour simuler le traitement.
- Afficher les principales mesures et permettre l'enregistrement de la planification pour une révision ultérieure.

# <span id="page-7-0"></span>*Installation d'une licence temporaire*

À l'achat du logiciel, vous recevrez une licence temporaire qui activera OrthoView et vous permettra d'installer et de configurer votre logiciel. Vous recevrez également une clé produit unique, que vous devrez inclure dans toutes vos correspondances ; il s'agit d'un code similaire à celui-ci : OR123-12345678.

Les étapes d'installation de la licence sont décrites ci-dessous :

- 1. Lorsque OrthoView est exécuté pour la première fois, un message d'alerte vous invitera à saisir vos informations de premier utilisateur, cliquez sur <**OK**> et vous obtiendrez un écran d'inscription pour entrer vos informations d'utilisateur. Dès que ces informations sont saisies, cliquez sur <**OK**>. OrthoView affiche alors l'accord de licence.
- 2. Après l'avoir lu, cliquez sur <**J'accepte**> pour continuer. Le logiciel indique Licence valide introuvable.
- 3. Cliquez sur le bouton <**Installer la licence…**> et l'écran Gestionnaire de licences apparaît alors.
- 4. Cliquez aussi sur le bouton <**Installer la licence…**> de cet écran, une fenêtre de l'Explorateur de fichiers Windows s'ouvre et vous permet de naviguer à l'emplacement de la licence fournie.
- 5. Choisissez la licence en mettant en évidence le nom de fichier de la licence, puis cliquez sur <**Sélectionner**>. OrthoView installe une copie de cette licence à l'endroit du serveur réseau choisi, dans un dossier nommé Licence.

Félicitations ! Votre licence a bien été installée.

# <span id="page-7-1"></span>*Principaux flux de travaux*

OrthoView comprend plusieurs étapes majeures dans le flux de travaux :

• **Chargement** – À l'aide de l'écran Boîte de réception (si disponible) pour sélectionner le patient, et sélectionner des images spécifiques et la procédure à partir de l'écran Examen. (Toutes versions)

- 8 -

- **Mise à l'échelle** Mise à l'échelle dans l'écran Mise à l'échelle des images qui seront utilisées dans OrthoView.
- **Analyse –** Analyse d'une procédure en mesurant les caractéristiques anatomiques à l'aide d'outils et d'assistants dans l'écran Analyse.
- **Réduction (orthopédique uniquement)** Réalisation de la réduction en manipulant des zones et/ou fragments d'image dans l'écran Réduction.
- **Simulation (orthognatique uniquement)** Simulation des mouvements du squelette et des tissus mous dans les régions crânienne, maxillaire et mandibulaire dans l'écran Simulation.
- **Modèle (orthopédique uniquement)** Ajout et ajustement des composants prothétiques adéquats dans l'écran Modélisation.
- **Sauvegarde** Enregistrement de votre travail. Cela peut concerner des travaux en cours qui peuvent être ajoutés par la suite ou archivés comme examen non modifiable.
- **Redémarrer** Permet de redémarrer l'examen en cours dans l'état où il a été initialement reçu par OrthoView.

Les autres écrans pouvant s'afficher pour accéder à d'autres fonctionnalités sont notamment :

- **Requête et récupération de PACS** (Disponible dans certaines versions seulement) Dans certains systèmes, les images sont directement envoyées du PACS dans la boîte de réception ou l'écran Examen. Dans les autres cas, les images nécessiteront d'être importées à l'aide de cet écran.
- **Gestion des modèles** L'écran Gestion des modèles affiche les informations correspondant à tous les modèles numériques installés et disponibles. Vous pouvez accéder au menu déroulant Fichier ou en appuyant sur la combinaison de touches <**CTRL/CMD**><**T**>.
- **Gestion des utilisateurs –** L'écran Gestion des utilisateurs sert à créer des comptes utilisateurs, éditer l'utilisateur en cours ou supprimer un utilisateur.
- **Préférences** Les écrans Préférences vous permettent de configurer le logiciel en fonction de vos préférences personnelles et de vos habitudes de travail. Pour commencer le réglage des préférences, appuyez sur <**CTRL/CMD**><**R/,**> ou, dans le menu <**Fichier**>, sélectionnez <**Préférences**> pour ouvrir l'écran Préférences.
- **Gestion des licences** L'écran Gestion des licences sert à installer une licence, enregistrer les informations système pour attribuer une licence et réviser l'Accord de licence.
- **À propos de –** Affiche les informations concernant la version de votre logiciel.

# <span id="page-9-0"></span>*SmartHelp*

Par défaut, OrthoView affiche SmartHelp, système d'aide conçu pour vous assister tout au long de l'utilisation de votre logiciel et qui peut être masqué ou déconnecté de l'affichage principal, le cas échéant. Ce système conserve les derniers réglages effectués mais s'affiche comme étant connecté par défaut et les options décrites cidessous s'affichent. Cette section décrit toutes les options d'affichage disponibles dans la barre d'outils SmartHelp.

Elles sont disponibles à partir de la barre d'outils SmartHelp connectée :

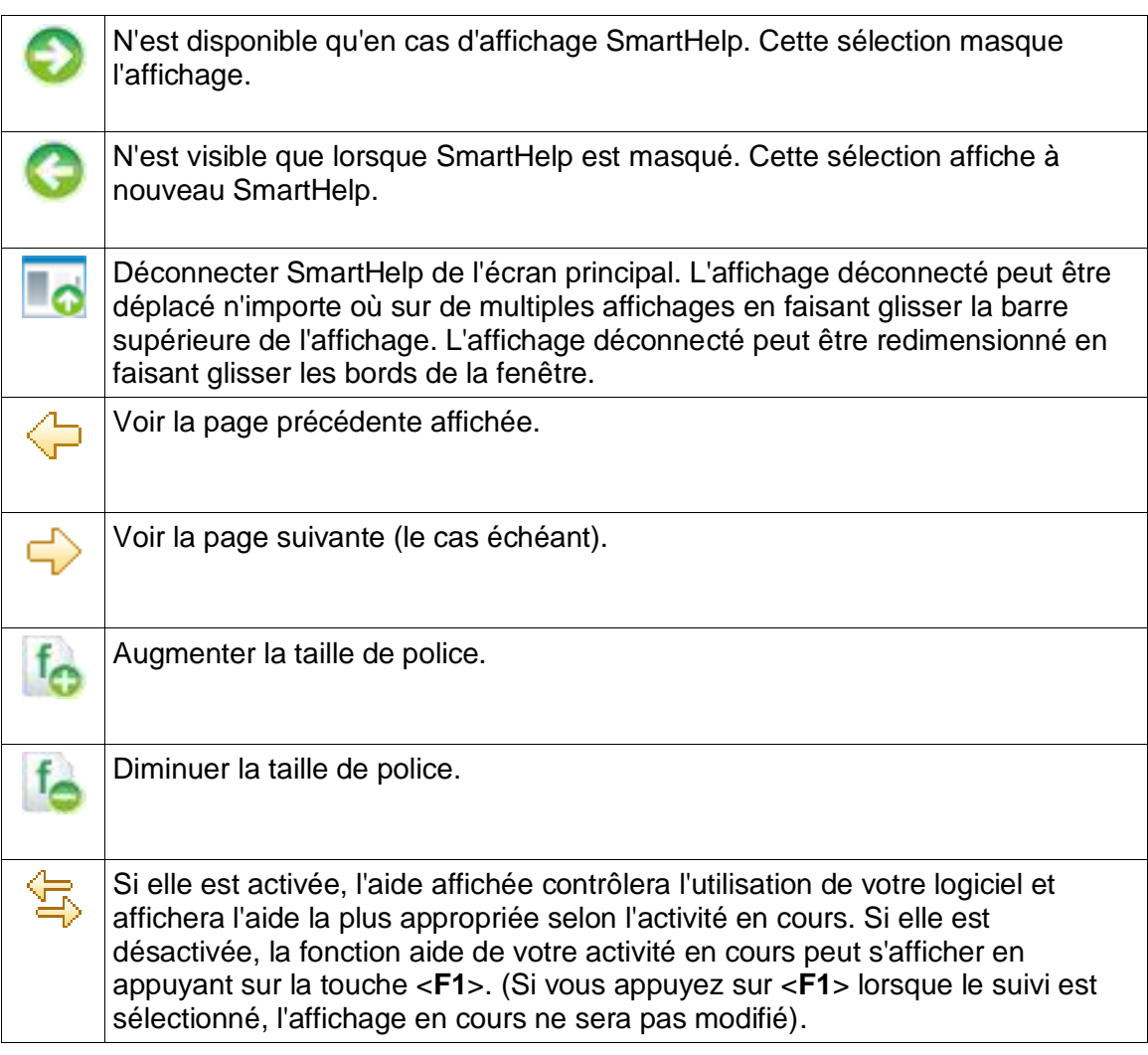

Si SmartHelp est déconnecté, les fonctions suivantes sont alors disponibles dans la barre d'outils :

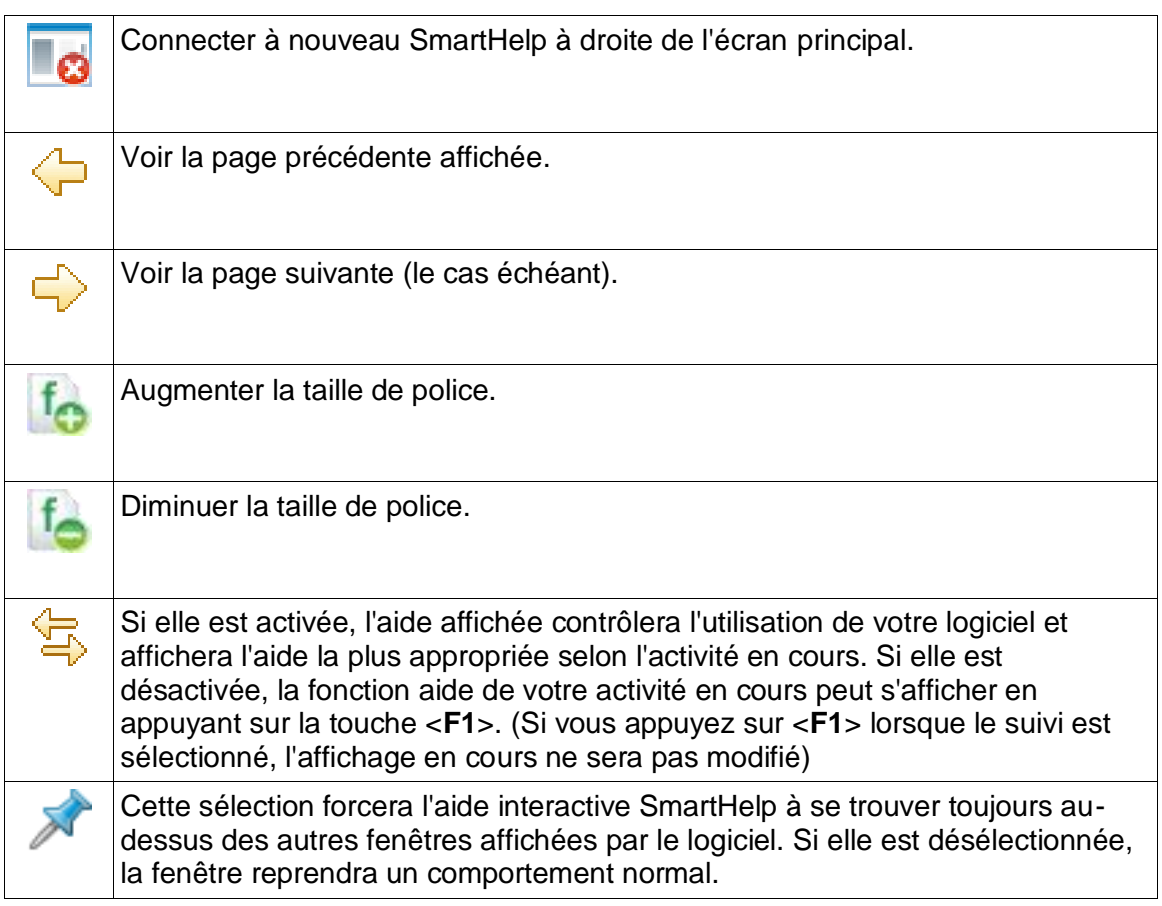

# <span id="page-11-0"></span>**Navigation au sein d'OrthoView**

Vous pouvez naviguer au sein d'OrthoView à l'aide de votre souris et des raccourcis clavier. OrthoView est doté d'une barre de menus standard qui permet l'accès à un certain nombre de commandes.

# <span id="page-11-1"></span>*Utilisation de la souris*

Il existe cinq méthodes de base pour utiliser une souris à deux boutons dans OrthoView :

(1) Déplacer le curseur à l'écran en bougeant la souris.

(2) Cliquer sur le bouton gauche de la souris pour effectuer une sélection ou choisir un outil ou un assistant. Si vous avez sélectionné un outil de la barre d'outils, cliquez ensuite avec le bouton gauche de la souris sur l'image pour placer cet outil. (Si vous sélectionnez un outil ou un assistant précédemment positionné, il deviendra actif).

(3) Appuyez sur le bouton gauche de la souris puis, sans le relâcher mais en bougeant la souris, faites glisser l'objet sélectionné sur l'image. Cela s'appelle faire glisser avec le bouton gauche.

(4) Cliquer avec le bouton droit de la souris sur un objet sélectionné affichera un menu correspondant à cet objet (si disponible).

(5) Appuyer sur le bouton droit de la souris et la faire bouger sans le relâcher vous permettra d'effectuer diverses opérations spécifiques à cet outil ou assistant. Cette opération s'appelle faire glisser avec le bouton droit.

# <span id="page-11-2"></span>*Écran principal*

Dans OrthoView, les fenêtres sont dotées des fonctions suivantes :

- **Barre de titre**. Affiche le nom du programme.
- **Barre de menus**. Elle se situe directement en dessous de la barre de titre. Elle affiche les menus sous forme de listes disponibles dans OrthoView. Cliquez sur un nom de menu pour l'ouvrir et afficher les commandes disponibles.
- **Boutons généralement disponibles.** Ce sont les boutons généralement disponibles que vous pouvez sélectionner lorsque vous travaillez dans les écrans principaux au sein d'OrthoView. Lors de la mise à l'échelle, l'analyse, la réduction ou la modélisation, vous pouvez cliquer sur Examen pour retourner à l'écran

- 12 -

Examen, ce qui s'avère utile si vous voulez ouvrir d'autres images. (Si vous utilisez cette fonction, votre travail ne sera pas perdu).

- **Informations relatives au patient.** Cliquez sur l'icône sur le côté inférieur gauche de l'écran pour afficher les informations relatives au patient et les éditer, le cas échéant. Remarque : Si vous voulez ajouter des remarques à un examen, un écran Remarques séparé apparaîtra une fois que vous aurez ouvert un examen.
- **Zoom.** Vous disposez de deux options correspondant à cette fonction. Cliquez sur le curseur pour régler le zoom ou sur le bouton pour basculer entre l'affichage en taille adaptée ou le niveau de zoom précédent.
- **Taille de l'image.** Cette fonction n'est utile que si plusieurs images de patient sont ouvertes à la fois. Si plusieurs fenêtres sont visibles, cliquez sur Agrandir pour agrandir la fenêtre afin qu'elle occupe la totalité de la zone d'affichage. Cette commande alterne avec la commande Réduire. Cliquez sur Réduire pour que la zone d'affichage soit partagée avec toutes les autres images. Cacher l'image fermera l'image qui pourra ensuite être rouverte en retournant à l'écran Examen.
- **Fermer l'image.** Cette fonction ferme la fenêtre. Remarque : le travail effectué dans la fenêtre est perdu ; donc si vous rouvrez la fenêtre, elle ne sera pas dans le même état que celui dans lequel elle était à sa fermeture.
- **Écran Option.** Utilisé pour un groupe d'options, quand seules les options correspondant à l'état actuel de l'image peuvent être sélectionnées. Il peut comprendre des outils de mise à l'échelle, des assistants de planification, des instruments de réduction et des sélections de modélisation.
- **Zone d'image.** Affiche jusqu'à quatre radiographies ouvertes en même temps.
- **SmartHelp.** Aide auto-contextuelle, si besoin est.

# <span id="page-12-0"></span>*Écrans de commande*

L'écran de commande contrôle l'état actuel d'OrthoView et change en fonction de votre utilisation d'OrthoView. Cet écran peut être :

- **Boîte de réception** (certaines versions seulement) contrôle l'accès aux informations et aux images relatives au patient.
- **Sélectionneur de procédure** permet à l'utilisateur de sélectionner une procédure ou un service.
- **Écran Examen** affiche les éléments suivants :
	- Procédures en cours et services utilisés.
	- Images radiographiques des patients.
	- Rapport pré-opératoire.
- **Remarques** permet de faire des remarques durant l'analyse.
- **Rapport** affiche un rapport de votre procédure.
- **Écran Mise à l'échelle** met à l'échelle l'image de patient sélectionnée.
- **Écran Analyse** aide à identifier les repères squelettiques à l'aide des assistants.
- **Écran Simulation (Orthognatique uniquement)** Simulation des mouvements du squelette dans les régions crânienne, maxillaire et mandibulaire dans l'écran Simulation.
- **Écran Réduction (Orthopédique uniquement)** permet une gestion des fractures à l'aide des options de réduction d'image et/ou de correction de déformation de membre en utilisant des outils, des assistants et des outils d'animation spécifiques à la procédure.
- **Écran Modèle (Orthopédique uniquement)** contrôle la taille du modèle affiché.

## <span id="page-13-0"></span>*Masquer l'affichage*

De nombreux affichages individuels au sein du logiciel peuvent être réduits pour permettre un meilleur affichage des zones adjacentes. Ces affichages présentent une icône en pointe de flèche  $\rightarrow$  à côté de leur titre. En cliquant sur cette icône, cet affichage est masqué. L'icône en pointe de flèche change de forme  $\bullet$  et en cliquant dessus, cet affichage est visible à nouveau.

Chaque écran est doté de diverses commandes ; celles-ci sont expliquées en détails dans les sections correspondantes de l'écran SmartHelp.

À l'exception de l'écran Boîte de réception, les autres écrans principaux au sein du logiciel contiennent des boutons généralement disponibles qui vous permettent de basculer entre les vues et les actions.

## <span id="page-13-1"></span>*Boutons généralement disponibles*

Plusieurs boutons apparaissent en haut de l'écran actif de chaque côté de la barre d'outils. Ils vous aident à contrôler l'écran actif et vous permettent d'accéder à d'autres parties du programme ou d'appliquer les outils à l'image active. Ils sont décrits dans SmartHelp.

## <span id="page-13-2"></span>*Chargement des images*

Cette étape consiste à sélectionner puis ouvrir une ou plusieurs images. OrthoView peut afficher jusqu'à quatre images à la fois. Pour les hanches et les épaules, une seule image AP ou PA suffit, à moins que vous n'ayez également l'intention de travailler avec un cliché ML ou LM. Pour les genoux, vous aurez normalement besoin de deux images - un cliché AP (ou PA) et un cliché ML (ou LM).

**Remarque** : Afin d'effectuer un chargement et une requête à partir d'un système PACS, des liens doivent être établis entre OrthoView et le système PACS, et ce, à partir de l'écran Préférences dans OrthoView. Le système PACS doit également être configuré pour se connecter à OrthoView.

### <span id="page-14-0"></span>*Dessin*

La plupart des actions que vous effectuez dans OrthoView impliquent la manipulation de différents types de dessins par-dessus les radiographies. Ces dessins comprennent des outils, des assistants et des modèles. Cette section décrit les options couramment associées à la manipulation de ces dessins.

Tout ce qui est affiché au-dessus d'une radiographie s'appelle une figure. Chaque figure comprend au moins une poignée et d'autres éléments graphiques, tels que des lignes, des courbes et du texte. La figure sélectionnée est généralement la dernière que vous avez créée ou modifiée. Remarque : vous ne pouvez sélectionner qu'une figure à la fois.

Toutes les poignées définissent un point unique, généralement au centre, à partir duquel le corps prend position. Pour les rendre visibles, les poignées sont représentées par une forme plus grande que le point.

Vous pouvez savoir quelle figure est sélectionnée car ses poignées seront plus évidentes ; elles passent d'un point minuscule à un carré, une croix ou toute autre forme. C'est la figure sélectionnée qui est supprimée lorsque vous cliquez sur Supprimer ou qui se déplace quand vous appuyez sur une flèche.

#### *Zone d'image exportable*

Lorsqu'une image est en zoom arrière afin que la radiographie n'occupe pas toute la zone d'image affichée, l'utilisateur peut ajouter des figures telles que des annotations, des lignes etc. sur la zone additionnelle. Il existe une limite à la quantité d'espace additionnel pouvant être exportée en enregistrant ou imprimant et si la zone exportable est inférieure à la taille générale visualisée de la fenêtre d'image, une ligne en pointillé s'affichera dans la fenêtre d'image.

Toute figure allant au-delà de la ligne en pointillé sera « coupée » approximativement à ce point.

La première image affiche la fenêtre d'image observée à l'intérieur d'OrthoView.

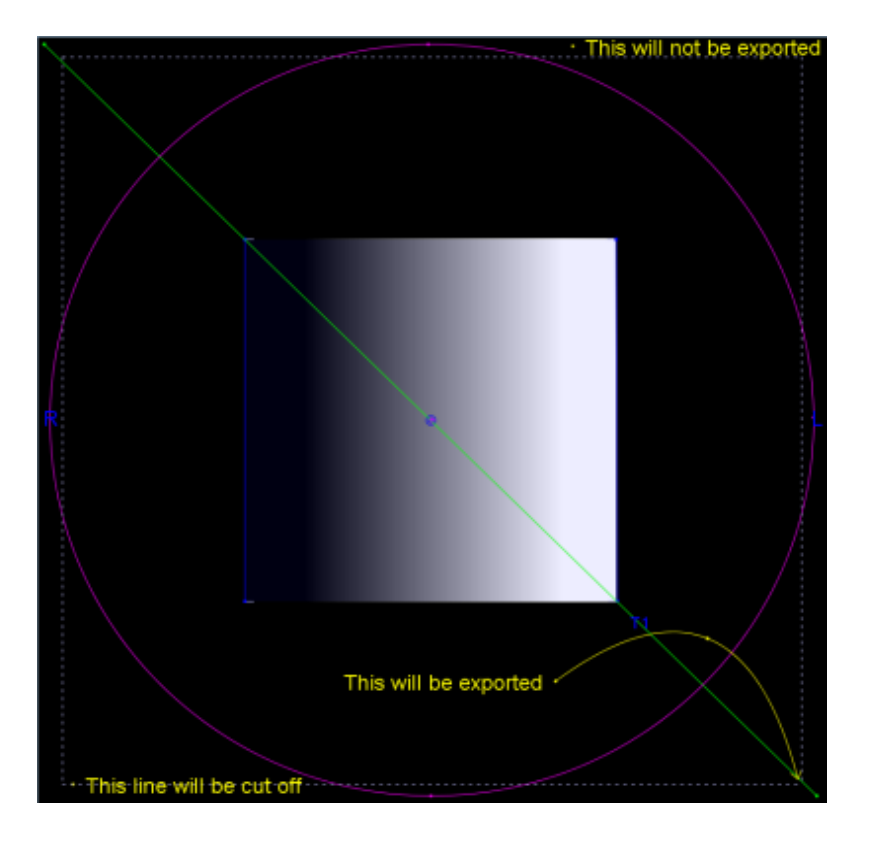

L'exemple ci-dessous affiche le résultat final probable exporté par OrthoView.

- 16 -

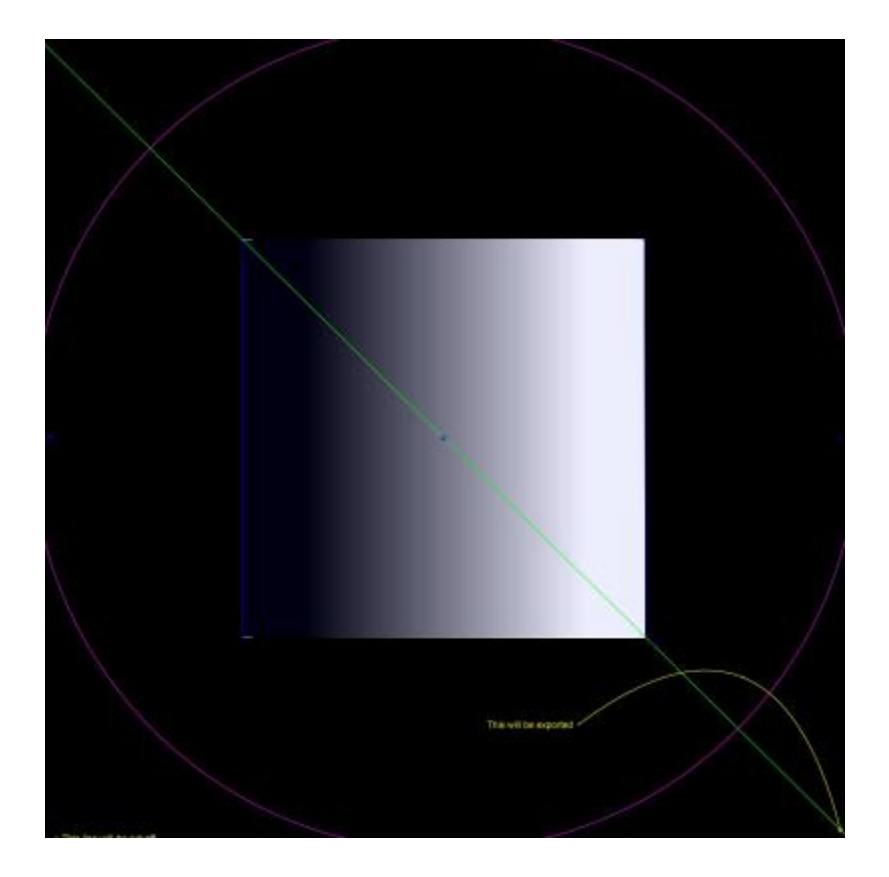

# <span id="page-16-0"></span>*Sélection/déplacement d'une figure*

Sélection d'une figure

Pour sélectionner une figure, cliquez sur une partie de celle-ci avec le bouton gauche de la souris. Si une autre figure était déjà sélectionnée, elle ne l'est plus. Pour annuler la sélection de toutes les figures, il vous suffit de cliquer avec le bouton gauche de la souris sur un endroit de la radiographie qui ne se trouve pas à l'intérieur d'une figure.

Déplacement d'une figure à l'aide de la souris

Utilisez la souris sur n'importe quelle partie de la figure, sauf à l'intérieur d'une poignée. Maintenez le bouton de la souris enfoncé et déplacez cette dernière de sorte que la figure suive le pointeur de la souris. Remarque : dans les modèles et les assistants, ce déplacement peut être restreint de telle sorte que la figure coulisse le long d'un axe. Une fois que vous avez atteint le bon emplacement, relâchez la souris. La figure est toujours sélectionnée.

Déplacement d'une figure à l'aide des touches

Sélectionnez la figure avec la souris, puis appuyez sur une flèche. La figure se déplace par petits incréments. Si vous maintenez la touche Maj enfoncée et que vous appuyez sur une flèche, la figure se déplace plus rapidement dans le sens indiqué par la flèche.

# <span id="page-17-0"></span>*Modification ou suppression d'une figure*

Modification d'une figure

La plupart des figures (à l'exception des modèles et des annotations) peuvent être modifiées en faisant glisser leurs poignées. Pour cela, cliquez sur la poignée, maintenez le bouton de la souris enfoncé et déplacez cette dernière. Le point manipulé de la poignée suit le curseur de la souris. Il y a plusieurs choses à noter lors de cette opération :

- Dès que vous cliquez sur la poignée, cette dernière se déplace de sorte que son point déterminant se trouve sous le curseur de la souris.
- Parfois, une poignée se trouve à l'intérieur d'une autre figure. Lorsque cela se produit, il peut être difficile de la sélectionner. Pour y remédier, sélectionnez la figure et cliquez n'importe où, sauf à l'intérieur de l'autre figure : cela sélectionne toutes les poignées. Vous pouvez maintenant cliquer sur la poignée de votre choix.

Suppression d'une figure

Sélectionnez la figure avec la souris et appuyez sur **Suppr** ou **Retour arrière**. La figure est supprimée. **Remarque :** les assistants et les modèles ne peuvent pas être supprimés.

# <span id="page-17-1"></span>*Compteurs*

De nombreux assistants et outils affichent des nombres dérivés des emplacements des poignées. La valeur affichée dépend de l'outil ou de l'assistant, mais il s'agit soit d'une distance (en millimètres), soit d'angles (en degrés).

De nombreux compteurs sont également des boutons.

Dans l'écran **Mise à l'échelle**, cliquez soit sur **Compteur de cercle** soit sur **Compteur de ligne**, puis saisissez la taille connue : par exemple 30,5 mm. OrthoView met alors automatiquement la radiographie à l'échelle en fonction du

facteur d'agrandissement approprié.

Dans les écrans **Analyse** et **Modélisation**, cliquez avec le bouton droit de la souris sur un compteur (à l'exception de ceux qui font partie des assistants) pour afficher une boîte de dialogue qui vous permettra de joindre une annotation. Cette dernière apparaîtra alors dans le rapport et sous forme d'infobulle affichant l'annotation.

Cliquez avec le bouton gauche de la souris sur des compteurs dans lesquels des valeurs peuvent être modifiées (par exemple, Définisseurs d'axe) pour ouvrir une boîte de dialogue vous permettant de saisir la nouvelle valeur. Dans la plupart des cas, la saisie est limitée à des valeurs raisonnables.

Si des poignées ou de petits objets sont masqués derrière les compteurs, vous pouvez masquer temporairement tous les compteurs : pour ce faire, utilisez la bascule <**CTRL**><**M**> qui permet de masquer et d'afficher les compteurs. Il est également possible d'activer le glissement des compteurs en utilisant <**CTRL**><**D**>, qui vous permet de déplacer les compteurs sur la radiographie. Désactivez-le pour verrouiller les compteurs en place.

## <span id="page-18-0"></span>*Organisation en couches*

Si plusieurs outils ou assistants se chevauchent, vous pouvez les organiser individuellement et les ramener vers l'avant ou les renvoyer vers l'arrière les uns par rapport aux autres en sélectionnant l'option Organiser dans le menu déroulant qui apparaît quand vous cliquez avec le bouton droit de la souris sur l'élément, puis en sélectionnant les options dont vous avez besoin. Lorsque vous utilisez une boîte de dialogue de propriétés par défaut, ces options sont affichées sous la forme de boutons.

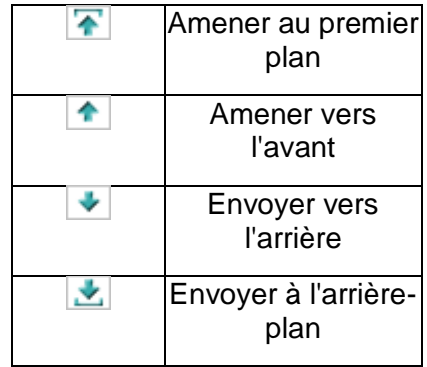

## <span id="page-18-1"></span>*Afficher/Masquer les écrans*

Par défaut, l'écran Commandes est affiché sur la gauche, la zone d'affichage des images se trouve au centre et SmartHelp à droite de l'écran. Toutefois, si vous voulez masquer l'écran Commandes ou SmartHelp et augmenter la zone d'affichage, cliquez sur Masquer l'écran. L'écran sera alors masqué, et ce, jusqu'à ce que vous cliquiez sur  $\bullet$  Afficher l'écran pour que l'affichage de l'écran masqué revienne tout en gardant la zone d'affichage des images.

## <span id="page-19-0"></span>*Barre de déplacement*

En outre, la barre située entre l'affichage d'images et les options peut être étirée pour les augmenter ou les réduire. Positionnez la souris sur la barre et le curseur se changera en double flèche horizontale. Faites glisser le curseur de la souris pour ajuster la vue souhaitée.

# <span id="page-19-1"></span>*Fenêtres d'image*

Dans OrthoView, les radiographies de patient ouvertes s'affichent dans la zone d'image. Il est possible d'ouvrir jusqu'à quatre clichés simultanément.

Chaque fenêtre peut être agrandie afin qu'elle remplisse toute la zone d'image ou réduite afin que les quatre clichés soient affichés.

Vous pouvez contrôler chaque fenêtre à l'aide des commandes Alterner le zoom, Zoom, Masquer, Agrandir/réduire et Fermer du menu Fenêtre ou bien des commandes de la barre de titre de l'image.

Utilisation des fenêtres de radiographie

Les fenêtres sont ouvertes par défaut en mode « Taille adaptée » (Ce paramètre peut être désactivé dans les préférences). L'utilisation du zoom augmentera le taux d'agrandissement de la radiographie et affichera des barres de défilement permettant d'effectuer un déplacement panoramique dans l'espace de travail. Pour cela, utilisez les barres de défilement latérales ou cliquez sur l'image et faites-la glisser.

Faites un zoom arrière pour réduire la radiographie et afficher une trame noire autour de cette dernière. Cette zone de trame peut être utilisée pour positionner un outil, des assistants, des modèles ou des fragments de réduction d'image qui ne sont pas ou ne peuvent pas être superposés à l'image radiographique.

Utilisation de la barre d'outils

La barre d'outils est située au-dessus de l'image. Elle contient un ensemble d'outils de dessin, de mesure et de présentation. Seul un de ces outils peut être sélectionné à la fois. Les outils de dessin et de mesure sont alignés sur une ligne à partir de la gauche, tandis que les outils de présentation sont alignés sur le côté droit. Utilisez les icônes de la barre d'outils pour déterminer ce qui se passe quand vous cliquez sur la souris ou que vous la faites glisser sur l'image du patient.

Remarque : les outils utilisés pour manipuler davantage les images se trouvent dans l'écran Mise à l'échelle.

État des outils

Lorsque vous sélectionnez un outil, l'icône passe à l'état sélectionné. Voici quelques exemples de l'état du pointeur :

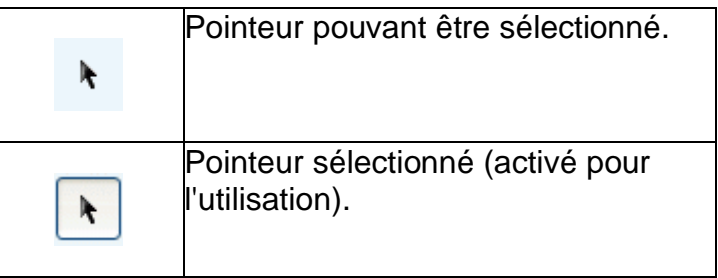

Les outils individuels sont décrits dans SmartHelp.

Configuration des propriétés d'outils par défaut

Les propriétés d'outils peuvent être configurées en sélectionnant l'élément sur la barre d'outils puis en cliquant avec le bouton droit de la souris pour ouvrir la fenêtre de propriétés par défaut s'y rapportant. Cette configuration affectera toutes les instances futures de cet outil jusqu'à ce qu'elle soit modifiée. Exemple d'outil Angle :

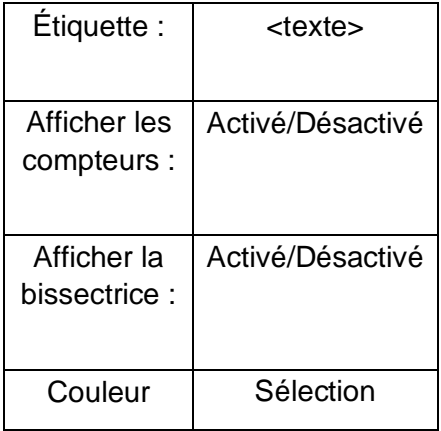

© Meridian Technique Ltd. Tous droits réservés.

Version 7.4 du Guide d'utilisation OrthoView™ Datez de publication : 21 juillet 2022

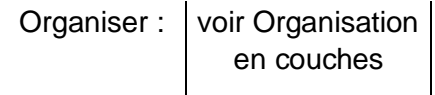

Propriétés des outils sur l'image

Des paramètres individuels peuvent être attribués aux propriétés pour un outil déjà utilisé sur une image en cliquant avec le bouton droit de la souris sur une poignée de l'outil déjà présent sur une image. Une fenêtre s'ouvre, permettant d'ajouter ou de supprimer des fonctions correspondant à un outil spécifique, d'afficher une aide ou une boîte de dialogue de propriétés si besoin. Exemple d'outil Angle :

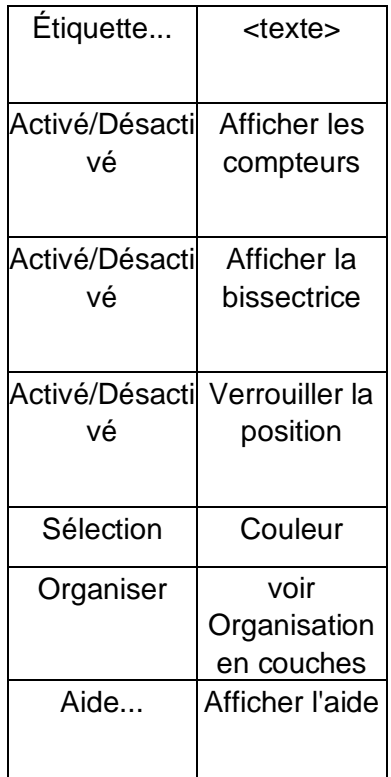

La liste des options de propriété par défaut s'applique également aux outils spécifiques appliqués à une image.

#### <span id="page-21-0"></span>*Raccourcis clavier*

Les raccourcis clavier vous permettent d'effectuer des actions d'une seule frappe de touche, rendant OrthoView encore plus rapide et facile à utiliser. Pour utiliser un raccourci, maintenez les touches de modification suivantes enfoncées, puis appuyez sur la touche. (Toutes les options ne sont pas forcément disponibles dans toutes les versions).

- 22 -

© Meridian Technique Ltd. Tous droits réservés. Version 7.4 du Guide d'utilisation OrthoView™ Datez de publication : 21 juillet 2022 Les touches de modification de Windows sont les suivantes :

<**CTRL**> (touches Contrôle situées de chaque côté du clavier). <**ALT**> (l'une ou l'autre des touches Alt). <**MAJ**> (l'une ou l'autre des touches Maj). ou une combinaison de ces touches.

Le tableau suivant répertorie les raccourcis qui sont en général disponibles.

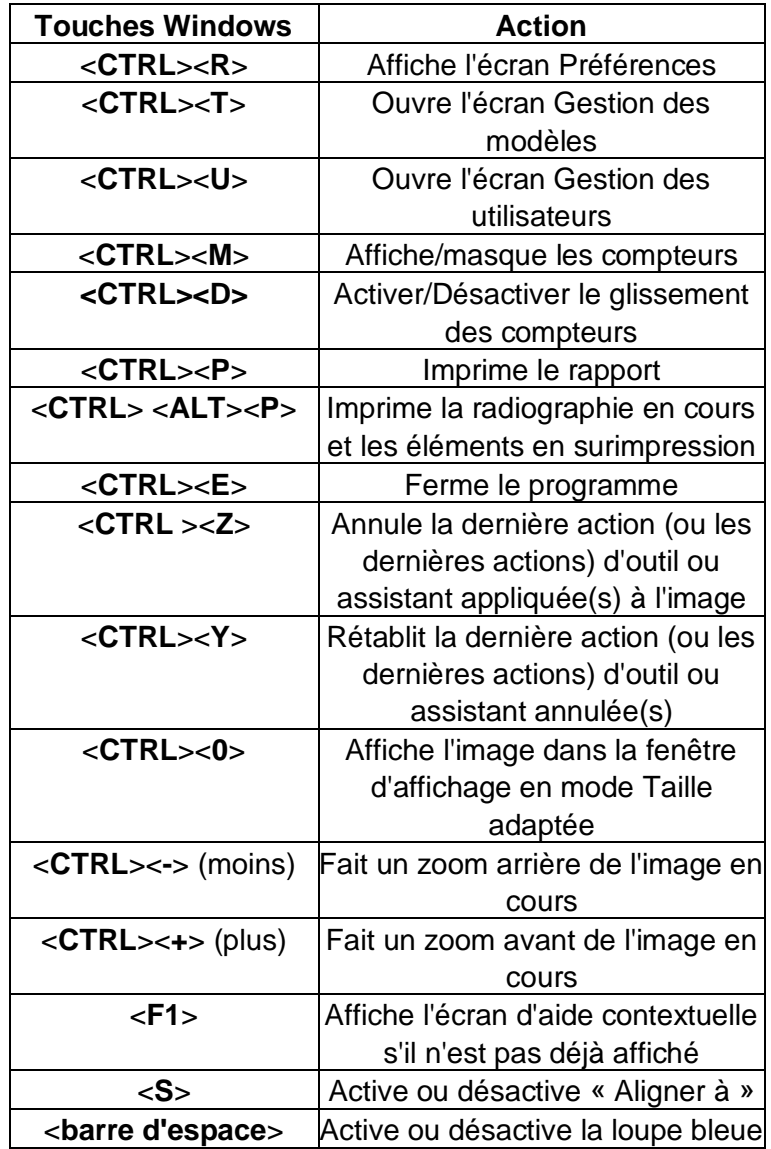

# <span id="page-23-0"></span>**Flux des travaux d'OrthoView**

Dans le cadre de la planification orthopédique, OrthoView s'utilise en quatre étapes. Si la planification orthognatique est sélectionnée, l'écran Réduire est remplacé par l'écran Simulation et l'écran Modèle est supprimé.

**Remarque** : la réduction lors des procédures électives de la hanche peut être directement réalisée dans l'écran Modèle.

#### **Étape de mise à l'échelle**

L'échelle de la radiographie doit être déterminée. Idéalement, la radiographie est mise à l'échelle à partir d'un marqueur ou une règle de taille connue situé dans le plan approprié.

#### **Étape d'analyse**

Les assistants anatomiques ont été conçus pour vous permettre d'identifier rapidement des repères osseux clés.

**Orthopédique seulement :** une fois les assistants en place, OrthoView recommande le modèle qui correspond le mieux et l'insère à l'emplacement approprié (dans l'écran Modèle).

Remarque : Il n'est pas obligatoire d'utiliser les assistants de planification. Une fois la mise à l'échelle effectuée, vous pouvez passer directement à l'étape de la modélisation.

#### **Étape de réduction (orthopédique uniquement)**

L'écran Réduction sert à animer les assistants de déformation de membre utilisés dans l'écran Analyse décrit précédemment et prend également en charge l'outil de fragment d'image permettant de déplacer des fragments d'os en vue d'un réalignement.

#### **Étape de simulation (orthognatique uniquement)**

L'écran Simulation sert à animer la reconstruction faciale des tissus mous et durs.

#### **Étape de modélisation (orthopédique uniquement)**

© Meridian Technique Ltd. Tous droits réservés. Version 7.4 du Guide d'utilisation OrthoView™ Datez de publication : 21 juillet 2022 Le modèle choisi est ensuite inséré et automatiquement placé sur la radiographie dans la position correcte selon l'assistant. Toutes les tailles et tous les emplacements suggérés peuvent être facilement modifiés et réglés. La solution de modélisation finale peut être sauvegardée avec l'image du patient, dans le dossier électronique de ce dernier.

# <span id="page-25-0"></span>**Modélisation et planification avec OrthoView**

OrthoView utilise diverses méthodes pour aider les chirurgiens à planifier divers types de procédures. Les procédures électives, de correction de déformation et pour fracture peuvent être planifiées avec OrthoView selon divers modèles, assistants et outils numériques permettant de bien choisir la taille et le type d'implant.

Des services en 3D sont également disponibles. L'utilisateur qui les sélectionne est dirigé vers un site externe sur lequel diverses options 3D personnalisées peuvent être achetées selon les besoins des patients.

# <span id="page-25-1"></span>*Écran Examen*

L'écran Examen sert à sélectionner la procédure, les services et les images radiographiques. Cliquez sur **l'annitant Algert** pour obtenir de nouvelles procédures ou d'autres services.

Pour débuter la planification, sélectionnez le patient dans la **Liste d'examens** et cliquez sur Ouvrir.

- 26 -

# <span id="page-26-0"></span>*Sélection d'une procédure et d'un service 3D*

Initialement, une procédure ou un service 3D est sélectionné à partir de la boîte de dialogue suivante :

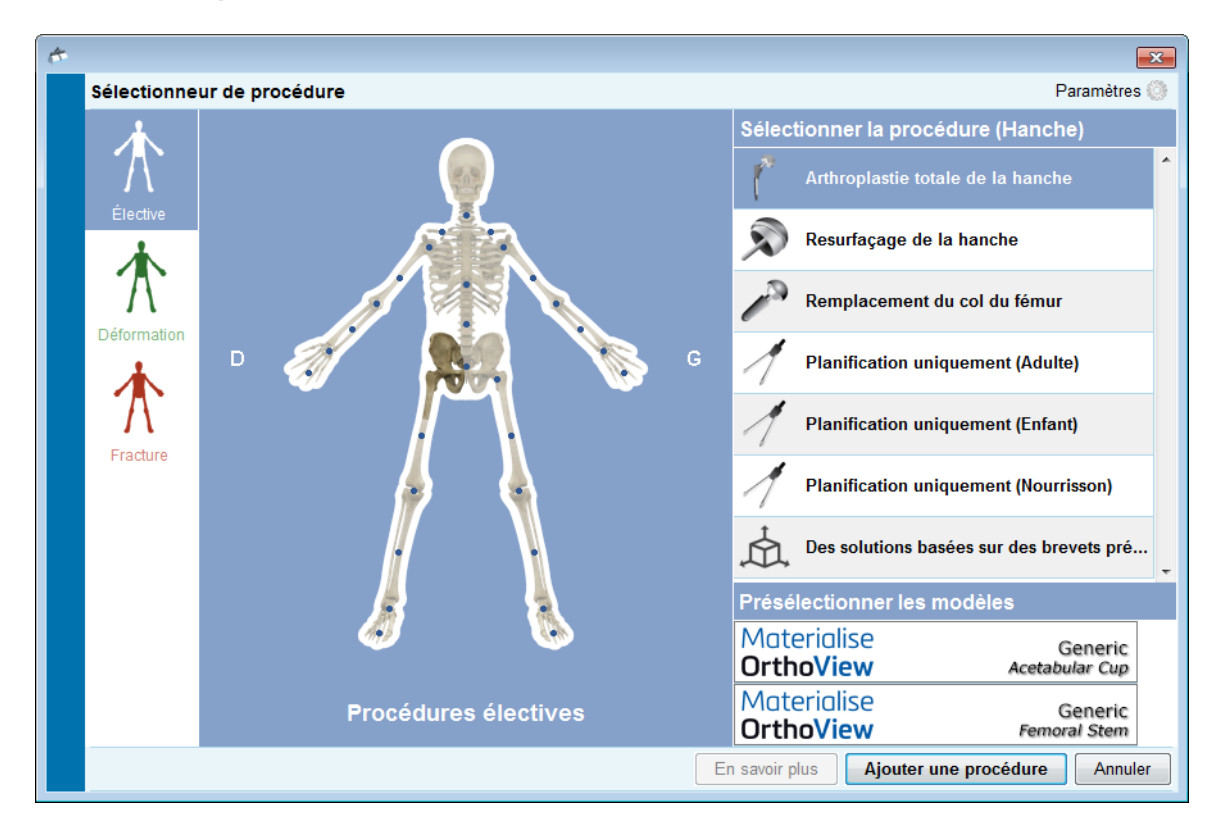

#### **Sélection de procédure :**

De gauche à droite :

- 1. Sélectionnez Élective (onglet portant le squelette bleu), Déformation (onglet portant le squelette vert) ou Fracture (onglet portant le squelette rouge).
- 2. Cliquez sur la partie du corps souhaitée (passez la souris sur le corps pour en afficher les
	- différentes parties, par ex. « Hanche »)
- 3. Cliquez sur la procédure ou le service 3D choisi du côté du patient pour lequel initier la planification (double-cliquer ouvre l'écran Radiographies instantanément, sauf pour les services 3D). La procédure ou le service 3D choisi est alors sélectionné (tel que sur l'image « Arthroplastie totale de la hanche » ci-dessus).
- 4. Le cas échéant, sélectionnez des modèles pour la procédure (vous pouvez toujours les sélectionner ou les modifier dans le panneau Modèles).
- 5. Cliquez sur « Ajouter une procédure » dans le coin inférieur droit de la boîte de dialogue si une procédure a été sélectionnée. L'écran

Radiographies s'ouvre. Si vous avez sélectionné un service 3D, cliquez sur « Ouvrir le service », ce qui vous mènera sur un site externe.

**Remarque : vous ne pouvez pas commencer la mise à l'échelle, l'analyse ou la modélisation tant que vous n'avez pas sélectionné de procédure.**

#### <span id="page-27-0"></span>*Sélectionner les radiographies à ouvrir*

Vous devez également sélectionner l'image ou les images de patient que vous allez utiliser pour la modélisation. Pour cela, sélectionnez les noms de fichier dans Sélectionner les radiographies à ouvrir.

Cette fonction affiche la radiographie du patient dans l'examen. Pour voir une radiographie en aperçu, dans Sélectionner les radiographies à ouvrir, sélectionnez le nom de la radiographie. Un aperçu de la radiographie apparaît alors.

Pour sélectionner une seule image de patient à des fins de modélisation, doublecliquez sur son nom. Sinon, sélectionnez le nom de l'image et cliquez sur Ouvrir les radiographies sélectionnées. Pour sélectionner plusieurs images de patient à des fins de modélisation, appuyez sur <**CTRL/ CMD**> et cliquez sur toutes les images que vous voulez ouvrir pour les sélectionner. Une fois toutes les radiographies requises sélectionnées, cliquez sur Ouvrir les radiographies sélectionnées.

Les images sélectionnées s'ouvrent. S'il y a plusieurs images, l'une d'elles sera l'image en cours et sera clairement sélectionnée.

L'écran situé à gauche reflétera l'état de la fenêtre actuellement sélectionnée Pour changer la fenêtre sélectionnée, cliquez sur l'en-tête de la fenêtre. Sinon, vous pouvez utiliser le menu Fenêtre et/ou les commandes situées dans le coin supérieur droit des images pour afficher la fenêtre ouverte uniquement ou toutes les fenêtres à la fois.

# <span id="page-28-0"></span>**Écran Mise à l'échelle**

À partir de cet écran, vous pouvez déterminer le type de radiographie et calibrer l'image. Cette étape est importante car, même si la taille du film / de la plaque radiographique est connue, les éléments anatomiques auront été agrandis en fonction d'un facteur qui dépend de la configuration de l'appareil de radiographie et de la taille du patient.

Les différentes options de mise à l'échelle sont décrites dans l'aide SmartHelp.

**Remarque : dès que la mise à l'échelle est terminée, vos images mises à l'échelle seront automatiquement déplacées dans l'écran d'analyse ou de réduction afin que vous puissiez continuer à travailler dans l'écran approprié.**

# <span id="page-29-0"></span>**Écran Analyse**

Si vous avez sélectionné une procédure à partir de l'image de patient bleue, verte ou rouge dans l'écran Examen, l'écran Analyse ou Réduction (orthopédique uniquement)/Simulation (orthognatique uniquement) s'affichera après la mise à l'échelle.

L'écran Analyse vous permet de prendre des mesures d'éléments anatomiques sur l'image du patient à l'aide des compteurs et/ou d'un ou plusieurs assistants spécialisés correspondant à la région anatomique sur laquelle vous travaillez.

Sélectionnez l'outil dont vous avez besoin dans la barre d'outils, cliquez dessus et faites-le glisser sur l'image du patient; ou bien, sous l'option Assistants, sélectionnez l'assistant que vous souhaitez utiliser.

#### <span id="page-29-1"></span>*Commandes d'écran*

Outre les boutons généralement disponibles se trouvent également les commandes de planification spécifiques affichées immédiatement sous les onglets de procédure. Elles sont décrites dans SmartHelp.

# <span id="page-29-2"></span>*Aide lors de la planification*

Pour planifier la procédure, vous devez sélectionner les bons outils de mesure ou assistants, puis les positionner sur l'image du patient. Cette information apparaît alors sous forme de conseil et s'affiche dans le rapport pré-opératoire.

IMPORTANT : Les mesures affichées dans les compteurs entravent parfois les activités. Vous pouvez les afficher ou les masquer à votre convenance. Pour ce faire, dans le menu Windows, cliquez sur Afficher/Masquer les compteurs ; sinon, appuyez sur <**CTRL**><**M**>. Vous pouvez également activer le glissement des compteurs en utilisant <**CTRL**><**D**> qui vous permet de déplacer les compteurs sur la radiographie. Désactivez le glissement des compteurs pour les verrouiller en place.

#### **Utilisation de la barre d'outils**

Pour sélectionner un outil, tel qu'une ligne ou un cercle, sélectionnez l'outil approprié dans la barre d'outils. Pour créer des mesures, cliquez sur l'outil ou faites-le glisser sur la zone en question de l'image du patient. Si vous devez créer une mesure à un endroit déjà occupé par autre chose, créez-la à un emplacement vierge, puis faites-la glisser jusqu'à l'endroit voulu.

#### **Déplacer et redimensionner les mesures**

Pour sélectionner un outil de mesure, cliquez dessus. Tous les outils de mesure, tels que les lignes ou les cercles, sont dotés d'au moins une poignée. Quand l'outil est sélectionné, les poignées apparaissent sous forme de cases vides. Vous ne pouvez modifier la taille d'un outil que s'il est sélectionné.

#### **Modification de la taille, de l'emplacement ou des propriétés d'un outil**

Pour modifier la taille et l'emplacement d'un outil, cliquez sur ce dernier pour le sélectionner et utilisez les poignées pour modifier sa taille. Pour modifier l'emplacement de l'outil sans modifier sa taille, cliquez dessus pour le sélectionner en vous assurant bien de ne pas cliquer sur une poignée, puis positionnez le pointeur de la souris sur l'outil, maintenez le bouton gauche de la souris enfoncé et faites glisser l'outil jusqu'à l'emplacement voulu.

Cliquez avec le bouton droit de la souris sur l'outil pour faire apparaître un menu qui vous permettra de modifier les paramètres ou de le verrouiller. Une boîte de propriétés qui demeurera à l'écran jusqu'à ce que vous la fermiez peut également être sélectionnée. Si vous sélectionnez un outil (ou un assistant) différent alors que la boîte de propriétés est affichée, l'outil ou l'assistant qui vient d'être sélectionné le remplacera à l'écran.

Les outils circulaires ont souvent des tailles différentes : cliquez sur l'outil pour le sélectionner, puis cliquez sur le bouton droit de la souris. La taille de l'outil circulaire change d'elle-même de sorte que sa circonférence passe par l'emplacement de la souris. Si vous cliquez avec le bouton droit de la souris n'importe où à l'intérieur du cercle, la taille change également de sorte que la circonférence passe par le point sélectionné.

Certaines poignées peuvent disparaître derrière le compteur. Vous pouvez masquer tous les compteurs temporairement en utilisant les touches <**CTRL**><**M**> sur le clavier ou en sélectionnant l'option Masquer les compteurs, dans le menu Image.

#### **Annulation d'une sélection et suppression des outils**

Pour annuler la sélection, cliquez n'importe où sur l'image du patient, à distance de l'outil : lorsqu'aucun outil n'est sélectionné, les poignées apparaissent sous forme de petites cases continues.

Pour supprimer une sélection, cliquez sur l'outil pour le sélectionner et appuyez soit sur Supprimer, soit sur Retour arrière.

**Orthognatique uniquement :** Réinitialisez les positions des repères en cliquant sur **l'annicialiser les positions.** 

#### **Outils d'annotation**

À partir de l'écran Analyse ou Modèle, cliquez sur l'étiquette du compteur pour afficher une boîte de dialogue ; cette dernière permet de saisir le texte requis. Remarque : le texte que vous saisissez apparaît sous forme d'infobulle lorsque vous placez la souris sur l'étiquette. L'annotation jointe au compteur apparaît également dans tous les rapports que vous imprimez.

#### **Zone des messages (Orthopédique uniquement)**

La zone d'affichage indique l'état en cours d'OrthoView. Par exemple, lorsque vous utilisez l'assistant Ligne trans-ischiatique, les informations suivantes apparaissent, le cas échéant :

> Valeurs pré-opératoires. Raccourcissement prévu. Distance prévue entre les deux jambes après opération.

#### **Mesures**

Les mesures sont affichées sur la gauche du cliché radiographique si l'utilisateur a correctement paramétré les assistants.

Les mesures effectuées à l'aide des assistants s'affichent également dans l'écran Rapports.

#### **Orthopédique uniquement :**

Les résultats peuvent être masqués individuellement en cliquant sur l'icône Masquer.

Le bouton Afficher tout ramène les résultats à l'écran.

#### **Orthognatique uniquement**

Les mesures peuvent être affichées ou masquées en cochant/décochant une case.

## <span id="page-31-0"></span>*Sélectionner le modèle*

Si vous avez sélectionné une procédure élective, les modèles numériques correspondant à la prothèse que vous utilisez d'habitude s'affichent. Si vous voulez utiliser une prothèse différente pour cette procédure, cliquez sur la bannière du modèle pour faire apparaître la boîte de dialogue « Sélection du modèle numérique ». La boîte de dialogue affichera d'abord les modèles que vous avez récemment utilisés, puis une liste complète en dessous. Vous pouvez utiliser le champ de recherche pour trouver un modèle. Localisez le modèle requis et cliquez dessus pour sélectionner la prothèse que vous préférez. S'il n'y a pas d'autre prothèse appropriée, seule la prothèse sélectionnée sera affichée.

# <span id="page-33-0"></span>**Écran Réduction (orthopédique uniquement)**

L'écran Réduction vous permet d'accéder à l'outil de réduction d'image dans lequel vous pouvez manipuler des fragments d'image et/ou des outils d'animation spécialisés correspondant aux procédures de correction de déformation de membre.

La barre d'outils demeure à votre disposition afin de vous permettre de prendre des mesures d'éléments anatomiques sur l'image du patient à l'aide des compteurs et/ou d'un ou plusieurs assistants spécialisés correspondant à la procédure en cours.

À l'aide de l'écran Réduction, vous pouvez également planifier des réductions de fracture grâce à l'outil de manipulation de fragment d'image accessible à partir de ce même écran. (Tous les autres outils de planification habituels sont disponibles à partir de la barre d'outils).

Sélectionnez l'outil dont vous avez besoin dans la barre d'outils, cliquez dessus et faites-le glisser sur l'image du patient ; ou bien, sous l'option Assistants, sélectionnez l'assistant que vous souhaitez utiliser.

Si votre procédure comprend des modèles déjà sélectionnés dans l'écran Examen, dès que la planification de réduction sera terminée, vous pourrez accéder à l'écran de modélisation en cliquant sur la sélection appropriée audessus de l'image.

Zone d'affichage

La zone d'affichage indique l'état en cours d'OrthoView. Par exemple, si vous utilisez les outils d'animation pour déformation de membre, des poignées vous permettant d'animer votre réduction planifiée s'afficheront.

# <span id="page-33-1"></span>*Outil Région d'image*

Il s'agit d'un outil supplémentaire uniquement disponible dans l'écran Réduction, décrit dans l'aide SmartHelp.

# <span id="page-34-0"></span>**Écran Simulation (orthognatique uniquement)**

L'écran Simulation vous permet d'accéder aux outils de repositionnement facial et de section dans lequel vous pouvez manipuler des fragments d'image en vue d'une reconstruction orthognatique.

La barre d'outils demeure à votre disposition afin de vous permettre de prendre des mesures d'éléments anatomiques sur l'image du patient à l'aide des compteurs et/ou d'un ou plusieurs assistants spécialisés correspondant à la procédure en cours (Tous les autres outils de planification habituels sont disponibles dans la barre d'outils).

Aucun modèle n'est disponible dans l'écran Simulation.

Pour plus d'informations sur l'utilisation de l'écran Simulation, veuillez vous reporter à l'aide SmartHelp.

# <span id="page-35-0"></span>**Écran Modèle (orthopédique uniquement)**

L'écran Modélisation vous permet d'insérer des modèles dans l'image du patient. Pour cela, à partir de l'écran de sélection, choisissez les options correspondant au modèle que vous voulez afficher dans l'image du patient.

## <span id="page-35-1"></span>*Commandes additionnelles*

**Accepter les recommandations** - Lorsqu'ils sont correctement appliqués, les assistants d'OrthoView peuvent émettre des recommandations pour certaines options de modèles. Si vous avez déjà choisi d'accepter les recommandations dans vos options de modélisation dans vos préférences, cette commande n'apparaîtra plus.

Lorsque vous faites une modélisation d'une procédure de la hanche, des commandes additionnelles peuvent être à votre disposition.

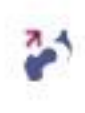

**Réduction** - Cela articulera la tête. En étant activée, cette option sera changée en

**Rejeter la réduction** - Cela annulera la réduction (en sélectionnant cette option, vous reviendrez sur Réduction)

Lorsque vous faites une modélisation d'une procédure du genou, des commandes additionnelles peuvent être à votre disposition.

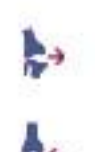

**Réduction** - Cela articulera la tête. En étant activée, cette option sera changée en

**Rejeter la réduction** - Cela annulera la réduction (en sélectionnant cette option, vous reviendrez sur Réduction)

#### **Affichage automatique des modèles**

Si l'examen en cours comprend un ou plusieurs modèles numériques, OrthoView affichera immédiatement les limites du modèle dans l'écran Modèle. Dans la plupart des cas, il ne s'agira pas d'un modèle entièrement spécifié. Voir ci-dessous Options de prothèses pour de plus amples renseignements.

- 36 -
#### **Sélection d'un autre modèle**

En cliquant sur la bannière du modèle, tous les autres modèles disponibles pour ce groupe de prothèses (par ex., tiges pour hanche) apparaîtront ; vous pourrez alors modifier votre sélection et procéder au positionnement.

#### **Options de prothèses**

Les différentes options correspondant au modèle numérique sélectionné pour la procédure en cours s'affichent dans les zones d'options, dont la taille peut être réduite (sur la base complète d'un assemblage de composants), au besoin. Pour cela, cliquez sur l'icône Masquer décrite auparavant.

Lorsque plusieurs assemblages de composants sont disponibles (ex. cupule acétabulaire et tige fémorale), la taille de ces zones d'options peut alors être réduite séparément. Cette fonction s'avère utile lorsque plusieurs options pour un même composant ne sont pas aisément disponibles quand tous les affichages d'options prothétiques sont visibles.

Le composant incomplet s'affiche avec un contour peu visible et un message d'avertissement « incomplet » apparaît également tant que l'utilisateur n'a pas sélectionné toutes les options de toutes les prothèses disponibles pour la procédure active.

- Si la préférence permettant d'accepter les recommandations est définie et que les assistants appropriés ont été utilisés, les options de composant affichées seront alors présélectionnées sur la base de ces critères et d'autres options n'étant pas recommandées par OrthoView seront signalées par un contour en pointillé rouge dans l'écran Liste d'options, l'arrièreplan de cet écran étant lui-même grisé.
- Si l'utilisateur a choisi de n'accepter aucune recommandation ou qu'aucun assistant approprié n'a été utilisé, ces options ne seront pas présélectionnées et toutes les options seront indiquées en pointillé rouge, les arrière-plans du volet étant grisés eux aussi.

**Important : Dans chacune des situations décrites ci-dessus, l'utilisateur devra choisir des combinaisons d'options cliniquement appropriées avant qu'OrthoView n'affiche un contour net du composant. Dans ce cas, le contour du composant deviendra plus foncé. Le message d'avertissement « incomplet » pour la totalité de la procédure ne s'annulera que si toutes les options de composant non spécifiées (indiquées par des cases en pointillé rouge et un arrière-plan de volet gris) ont été correctement précisées.**

Quand vous cochez la case Propriétés de la prothèse, vous pouvez régler les propriétés du composant de prothèse en cours.

- L'option **Couleur** permet à l'utilisateur de sélectionner la couleur du composant de prothèse.
- L'option **Organiser** permet d'organiser en couches les modèles, outils et assistants.
- L'option **Verrouiller** verrouille ce composant dans le cadre de cette procédure afin qu'il ne soit malencontreusement déplacé. (La latéralité et la couleur peuvent toujours être modifiées, même si le verrouillage est activé.)
- L'option **Afficher** alterne l'affichage (Masquer/Afficher) de ce composant. Il peut réapparaître à l'aide de l'icône Masquer/Afficher de l'écran Modélisation.
- L'option **Aide** affiche une aide relative à ce composant.
- L'option **Propriétés** affiche une boîte de propriétés sur l'image pour ce composant. Cette boîte de dialogue reste ouverte jusqu'à sa fermeture et change en fonction du composant choisi.

#### **Commandes additionnelles de la prothèse**

Il existe des commandes de modèle supplémentaires correspondant à des prothèses individuelles dans l'écran Sélectionneur de prothèses, en fonction du type de procédure et des assistants utilisés.

Elles comprennent des boutons pour aligner les modèles aux assistants appropriés et courber (ou annuler le courbe) des plaques adaptées. (D'autres boutons peuvent également être disponibles et leur objectif est évident).

### *Déplacement des modèles sur l'écran*

#### **Positionnement automatique des modèles intelligents**

Si vous avez utilisé les assistants de planification, pour l'arthroplastie en général, la taille et l'emplacement du premier modèle défini seront configurés par OrthoView.

- 38 -

- OrthoView configurera la taille et l'emplacement des modèles numériques. Des réglages finaux de ces paramètres peuvent être effectués, en choisissant différentes options.
- Pour masquer ou afficher les modèles numériques sur plusieurs radiographies, cliquez sur l'icône Masquer/Afficher correspondant au composant du modèle. Cette icône, symbolisée par un œil, est située à droite de la bannière du modèle, au-dessus du cadenas.

#### **Réduction de la hanche**

Dans les examens de la hanche comprenant des composants acétabulaires et une tête fémorale, OrthoView permet à l'utilisateur d'articuler la tête fémorale à l'intérieur du composant acétabulaire afin d'animer la réduction proposée.

Après activation en cliquant sur le bouton **Articuler**, la tige fémorale peut être ajustée en la faisant glisser à l'aide de la souris pour compenser la fixation finale. Le composant fémoral restera verrouillé sur le composant acétabulaire durant tout ce processus. L'assemblage complet des composants tige et cupule peut également s'ajuster en faisant glisser le composant cupule acétabulaire à l'aide de la souris.

Toute modification apportée à l'inégalité ou au décalage de longueur des membres lors de ces réglages sera présentée dans l'écran de résultats.

Sélectionnez le bouton <sup>2</sup> Désarticuler pour annuler la modification.

#### **Options chirurgicales relatives au genou**

En fonction des réglages de l'onglet Préférences, le choix de référencement postérieur ou antérieur pour les genoux est évident dans le positionnement de la prothèse fémorale ML. Selon la modification apportée à la taille du modèle, ce dernier fait référence à la surface fémorale antérieure ou à la surface condylienne postérieure.

### *Alignement des modèles intelligents sur les assistants*

Lorsque plusieurs jeux de prothèses sont ajoutés à une image, ou lorsque vous placez manuellement des jeux de modèles supplémentaires, vous devez aligner les composants supplémentaires sur l'emplacement de l'assistant. Ce bouton déplace un composant de prothèse non verrouillé jusqu'à l'emplacement de l'assistant (par défaut, les jeux de prothèses sont déverrouillés lors de la sélection initiale).

#### **Positionnement manuel des modèles**

- Si vous n'avez pas utilisé d'assistants de planification, la configuration manuelle de la taille et de l'emplacement des modèles intelligents est similaire à celle des modèles transparents.
- Pour faire apparaître les graphiques sur l'image, dans le cas où les assistants de planification n'ont pas été utilisés, faites un choix à partir de chacun des tableaux répertoriés à gauche de l'image, sous les bannières des modèles numériques. Les graphiques seront positionnés de façon aléatoire. Pour déplacer les modèles, utilisez la souris en suivant les instructions ci-dessous.
- Pour déplacer le modèle le long de la ligne axiale indiquée par la ligne pointillée, déplacez le curseur de la souris à l'intérieur du modèle, cliquez sur ce dernier avec le bouton gauche de la souris et faites-le glisser.
- Pour déplacer librement le modèle numérique au sein de l'image, cliquez sur l'étoile à quatre branches avec le bouton gauche de la souris et faites-la glisser.
- Pour faire pivoter le modèle, déplacez le curseur de la souris à l'intérieur du modèle, cliquez sur ce dernier avec le bouton droit de la souris et faites-le glisser ; une ligne rouge apparaît.
- Pour ajuster la rotation, maintenez la touche <**CTRL/CMD>** enfoncée et utilisez les flèches droite et gauche.
- Pour ajuster la position, utilisez les flèches du clavier.

### *Configuration manuelle de la taille des modèles pour arthroplastie*

- Pour régler la taille et le type des modèles, effectuez des sélections à partir des tableaux situés à gauche de l'image. Veuillez noter que les graphiques refléteront les modifications apportées, mais que l'emplacement du modèle numérique ne changera pas.
- Les modèles intelligents incorporent les guides chirurgicaux, par conséquent, pour une prothèse spécifique, seule la combinaison de choix proposée en gras dans les tableaux est disponible. Si une combinaison de choix de l'utilisateur n'est pas physiquement disponible auprès du fabricant, OrthoView affichera un avertissement et supprimera les graphiques.

Les images ci-dessous illustrent une modélisation de l'articulation du coude après configuration manuelle de la taille et de l'emplacement.

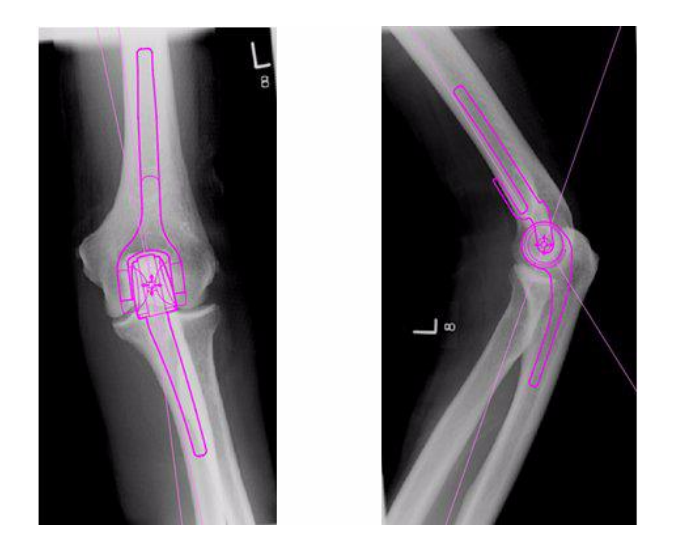

## *Configuration manuelle de l'emplacement et de la taille des modèles de fixation de traumatologie*

- Choisissez une taille à partir du Sélectionneur de prothèses, sous la bannière du modèle numérique.
- Cliquez sur l'étoile à quatre branches, puis faites glisser une extrémité du modèle à la position appropriée sur l'os. Changez de côté ou d'orientation au besoin.
- **Modèle intelligent :** À l'aide de la poignée fléchée, faites glisser la plaque ou le clou jusqu'à ce qu'ils atteignent la longueur adéquate et OrthoView ajustera le graphique de la prothèse au format correspondant le plus proche sans que vous ayez à le modifier manuellement dans l'écran de sélection. De même, les vis s'adaptent aux options de longueur disponibles auprès du fabricant, lorsque vous cliquez sur la poignée fléchée et l'éloignez de la tête de la vis.
- **Modèle de base :** Toute modification apportée à la taille (etc.) doit être effectuée manuellement depuis l'écran de sélection.

Vous pouvez choisir d'afficher ou non les tailles et les longueurs affichées sur un composant, et ce, à l'aide du raccourci clavier Masquer les compteurs <**CTRL**><**M**>

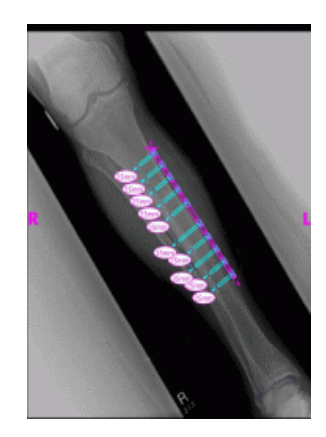

#### **Propriétés des modèles**

Des propriétés sont associées à tous les modèles et sont accessibles en cliquant avec le bouton droit de la souris sur le graphique du modèle, ou en utilisant le menu déroulant situé à droite de la bannière du modèle, dans l'écran Sélectionneur de prothèses.

#### **Propriétés des modèles par défaut**

Voici les options disponibles à partir de la boîte de dialogue Propriétés qui est obtenue en cliquant avec le bouton droit de la souris sur le graphique du modèle et dans la boîte de dialogue affichée par la suite en sélectionnant Propriétés.

- **Couleur** sélectionnez la couleur du graphique du modèle parmi la palette offerte ; cette option est utile si vous utilisez plusieurs modèles, pour éviter toute confusion.
- **Orientation** le cas échéant, permet de définir la vue du modèle sur antérieure, postérieure, latérale ou médiane. Utile lorsque la modélisation n'est pas réalisée dans le plan prévu. (Cette option n'est disponible que pour certaines prothèses.)
- **Verrouiller** cette option fixe l'emplacement du modèle ; alternez pour pouvoir de nouveau la déplacer.
- **Afficher** cette option masque le modèle. Cela peut également se faire en cliquant sur le bouton de couleur situé près de la bannière du modèle. Alternez pour afficher de nouveau le modèle.
- **Organiser** organise plusieurs modèles l'un devant l'autre ou l'un derrière l'autre.
- **Aide** affiche l'aide contextuelle.
- **Propriétés** si cette option est sélectionnée, une boîte de dialogue reste à l'écran jusqu'à ce que vous cliquiez sur le 'x' pour la fermer.

Les modèles de base ont une option supplémentaire pour ajouter les vis requises.

#### **Boîte de dialogue Propriétés pour les vis**

Ces propriétés sont accessibles en cliquant avec le bouton droit de la souris sur l'image des vis. Les options suivantes sont alors disponibles :

- **Type** plusieurs types de vis peuvent être sélectionnés, y compris aucun si aucune vis n'est requise.
- **Ordre d'insertion** l'ordre d'insertion dans la plaque peut être associé à chaque vis.
- **Propriétés**  une boîte de dialogue de propriétés demeure ouverte si vous la sélectionnez.

Les modèles de base des vis comportent des options supplémentaires pour changer le diamètre de la vis ou supprimer la vis de l'examen.

#### **Comportement général des vis**

Des vis peuvent être ajoutées à tous les modèles acceptant l'ajout de vis. Dans les modèles de base, les vis apparaissent initialement sur le plan latéro-médial et l'utilisateur devra faire un réglage approprié.

Les vis peuvent être déplacées et positionnées en faisant glisser le contour. Les vis peuvent être agrandies ou raccourcies en tirant sur l'extrémité de la poignée, même si le modèle associé est verrouillé.

Il est possible de tourner les vis par l'extrémité de la poignée et de tourner la tête de vis. Les modèles intelligents n'autorisent que l'angle de rotation approuvé par le fabricant. Les modèles de base des vis n'ont aucune restriction.

Il est possible de modifier le type et l'ordre d' insertion de la plupart des vis. Il est possible, en outre, de modifier le diamètre des modèles de base des vis.

Les longueurs de vis s'affichent dans les compteurs sur la pointe de la vis. Vous pouvez cliquer sur le compteur pour ajouter l'ordre d'insertion.

#### **Types de vis inconnus**

La fonctionnalité permettant d'afficher les différents types de vis au sein d'OrthoView est en constante actualisation. Si OrthoView affiche un modèle numérique avec un type de vis dont votre version d'OrthoView n'a pas connaissance, la vis s'affichera alors avec un contour vert.

Chaque répertoire de tailles (etc.) de prothèse individuelle affiche toutes les valeurs possibles pour un seul paramètre : décalage, diamètre, etc. Si vous avez utilisé un assistant, il se peut que certaines entrées apparaissent déjà en bleu. Cette sélection est accompagnée d'une suggestion de taille qui pourrait convenir au composant. Cette suggestion est basée sur l'emplacement de l'assistant et les recommandations du fabricant de prothèses orthopédiques.

Vous pouvez modifier votre choix de modèle à tout moment à l'aide de la souris. Pour sélectionner d'autres entrées de la liste, cliquez sur le choix requis ou utilisez les flèches HAUT et BAS.

#### Ajustement des vis

Les vis conserveront l'angle qui convient par rapport à la plaque suivant les spécifications du fabricant. La longueur, le type et l'ordre d'insertion des vis peuvent être modifiés normalement en cliquant avec le bouton droit de la souris sur la vis afin d'ouvrir la boîte de dialogue Propriétés de la vis.

Lorsque les modèles sont plutôt grands, si vous augmentez la taille de la plaque au cours du cintrage à l'aide de l'écran de sélection du modèle, la plaque sera mise à la nouvelle taille afin que vous puissiez poursuivre le cintrage. Si vous sélectionnez un modèle plutôt petit, le cintrage en cours de la plaque effectué au-delà de la nouvelle taille sera perdu.

Si vous souhaitez redresser la plaque sans en modifier la taille, sélectionnez l'option <**Annuler le cintrage**> à partir de l'écran Sélectionneur de prothèses (il n'existe aucune option Annuler pour les cintrages individuels).

Les détails de l'angle et du sens de chaque cintrage sont disponibles dans le rapport.

## **Menus**

OrthoView a été conçu pour une utilisation intuitive. Les outils logiciels proposés dans les écrans de commande peuvent suffire pour des sessions de planification standard. Si vous voulez vérifier de nouveau votre travail, dans les écrans précédents, ou gérer plusieurs images de patient, vous pouvez utiliser les menus ou les tabulations en haut de chaque écran d'affichage d'image.

Les menus sont organisés en différentes catégories, ce qui facilite la recherche de la fonction appropriée.

### *Menu Fichier*

Ce menu contient des éléments qui vous permettent de travailler avec des fichiers externes.

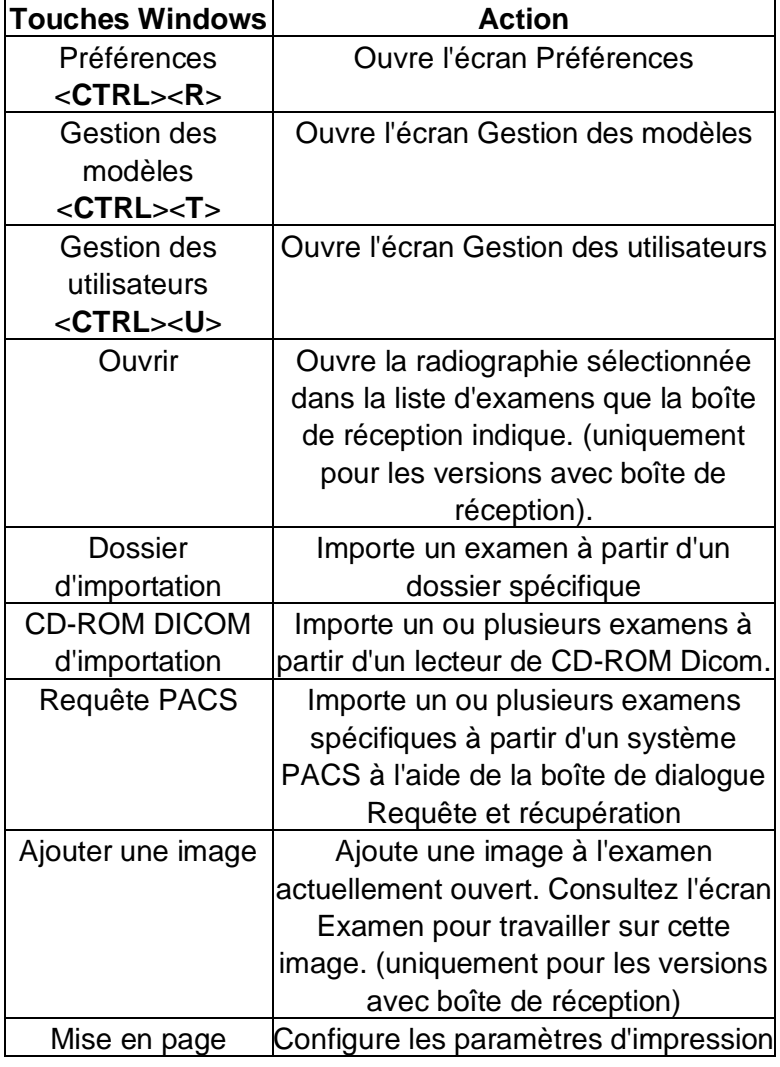

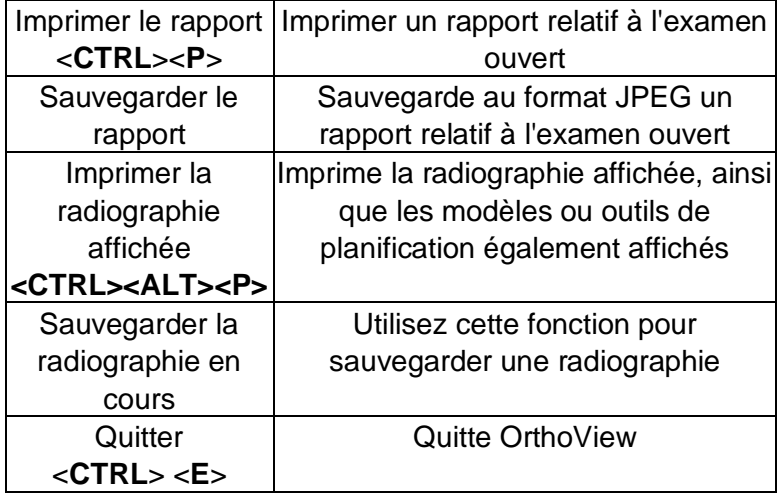

# *Menu Écran*

Ce menu offre un accès aux principaux écrans de commande

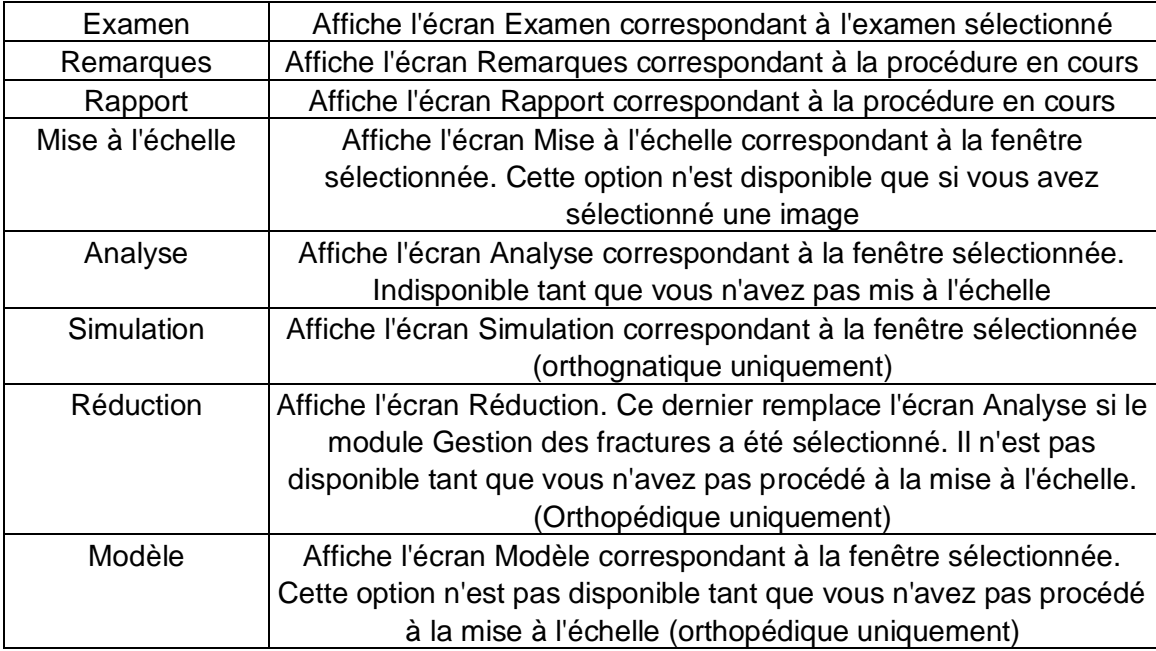

## *Menu Image*

Ce menu contrôle la fenêtre active

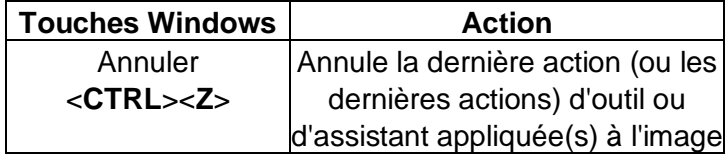

© Meridian Technique Ltd. Tous droits réservés. Version 7.4 du Guide d'utilisation OrthoView™ Datez de publication : 21 juillet 2022

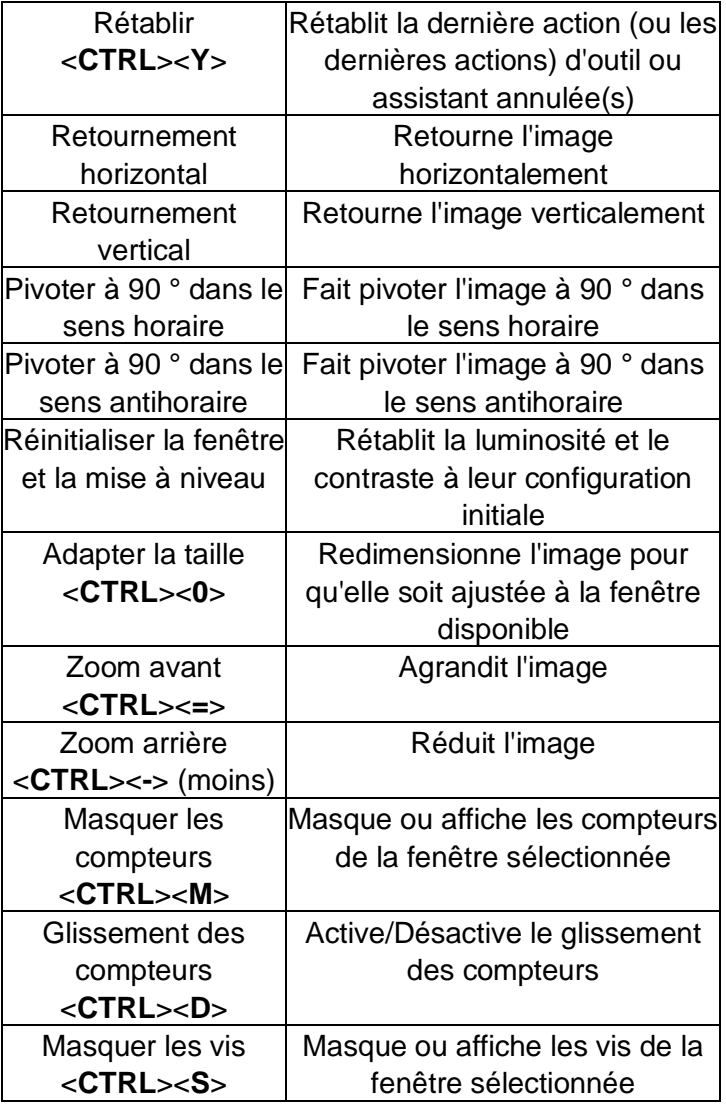

## *Menu Fenêtre*

Ce menu contrôle les fenêtres

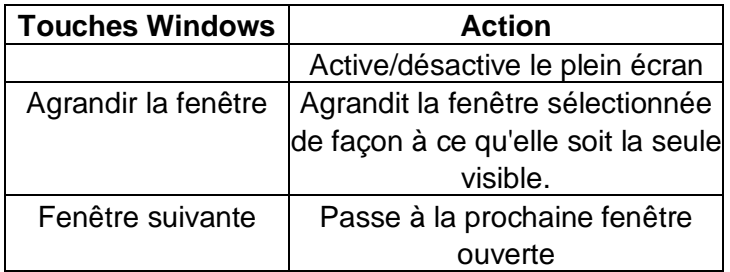

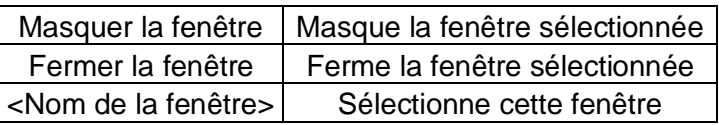

## *Menu Aide*

Ce menu permet d'accéder au système d'aide SmartHelp d'OrthoView

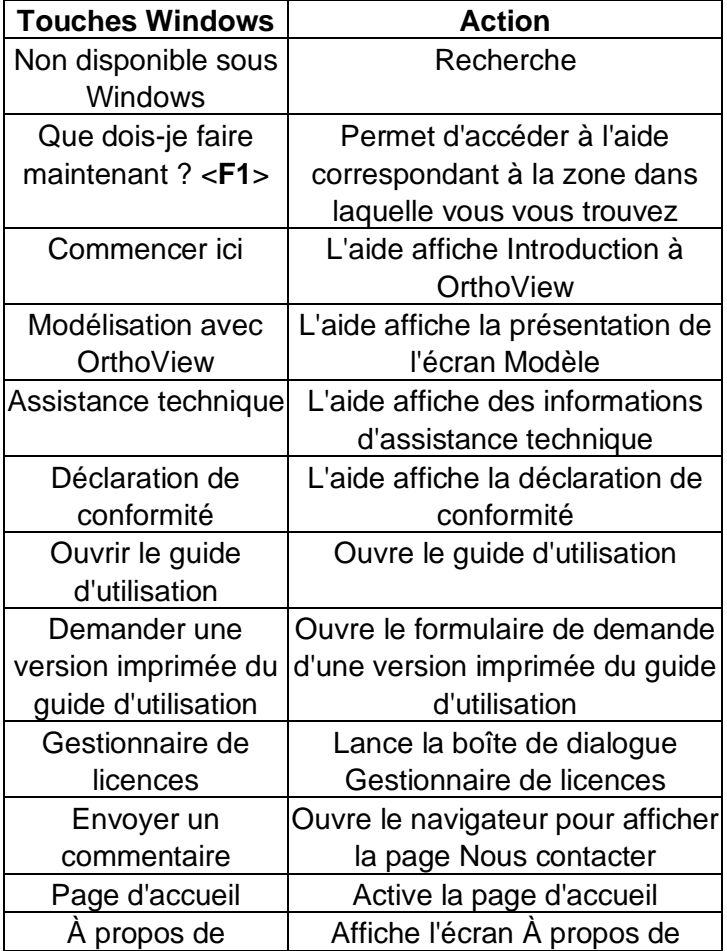

## *Menu Préférences*

Les différentes options Préférences sont entièrement décrites dans l'aide SmartHelp. Elles vous permettent de configurer OrthoView en fonction de vos préférences personnelles et de vos habitudes de travail.

# **Configuration de la cybersécurité**

# *Authentification de l'utilisateur et contrôle d'accès*

Il est recommandé d'effectuer l'authentification via l'authentification Windows.

OrthoView fournit un modèle d'authentification en couche disposant des rôles suivants :

- **administrateurs** : professionnels techniques habilités à configurer et modifier le comportement du système ;
- **utilisateurs** : professionnels médicaux qualifiés destinés à créer des plans préopératoires.

## **Installer le groupe de sécurité des administrateurs OrthoView**

OrthoView est livré avec une configuration du système codée et verrouillée pour un groupe de sécurité Windows dont les membres ont accès au rôle d'administrateur dans OrthoView. Le nom par défaut de ce groupe est le suivant :

### OrthoView Admins

Le groupe doit être ajouté au répertoire Windows Active Directory en tant que groupe de sécurité. Son nom peut être modifié avec l'aide du support OrthoView. Il est recommandé de procéder à la modification du nom directement après l'installation.

## **Activer l'authentification Windows**

Assurez-vous que le groupe « OrthoView Admins » ou un groupe d'administrateurs associé a bien été créé dans Windows Active Directory et que l'utilisateur actuel est bien membre de ce groupe. Vous pouvez vérifier si vous êtes membre de ce groupe en lançant « whoami /groups » dans la ligne de commande de Windows et en vérifiant manuellement le résultat. **Remarque : Si le groupe de sécurité Windows a été ajouté récemment et que vous ne vous êtes pas déconnecté depuis, vous devrez vous reconnecter à partir du même ordinateur.** Si vous ne réalisez pas cette étape, vous risquez de verrouiller temporairement OrthoView.

Les étapes à réaliser pour activer l'authentification Windows sont les suivantes :

1. connectez-vous à un poste de travail avec un utilisateur disposant du rôle d'administrateur dans OrthoView ;

- 2. lancez OrthoView ;
- 3. cliquez sur Fichier -> Préférences ;
- 4. cliquez sur l'onglet Avancé ;
- 5. cochez la case Authentification Windows ;
- 6. redémarrez OrthoView.

### **Configurer les utilisateurs d'OrthoView**

Vous pouvez gérer les utilisateurs d'OrthoView via l'écran GUI disponible uniquement pour les administrateurs :

- 1. connectez-vous à un poste de travail avec un utilisateur Windows disposant du rôle d'administrateur dans OrthoView ;
- 2. lancez OrthoView ;
- 3. cliquez sur Fichier -> Gestion de l'utilisateur ;
- 4. sélectionnez le deuxième onglet ;
- 5. ajoutez, supprimer ou modifiez les utilisateurs ou les groupes Windows autorisés à accéder à OrthoView avec un rôle utilisateur.

Remarque : si vous gérez les utilisateurs par groupes, il est très important de toujours utiliser les groupes de sécurité Windows. Vous ne pourrez pas utiliser les groupes email créés dans les domaines Windows car ils sont destinés à d'autres utilisations.

## *Chiffrement du canal*

### **Communication avec les magasins de fichiers à distance**

Vous pouvez sélectionner le partage de fichiers réseau en tant qu'entrepôt de données central durant l'installation. Pour la communication des données, OrthoView recommande et prend en charge Server Message Block 3.0 et version ultérieure qui permet de chiffrer le canal de bout en bout à l'aide d'un algorithme de signature basé sur AES.

OrthoView ne limite pas l'utilisation d'autres formes de chiffrement du canal de communication vers les magasins de fichiers à distance.

## **Communication avec les points de terminaison de service à distance**

OrthoView prend en charge et recommande l'utilisation de Transport Layer Security 1.2 (TLS 1.2) pour la communication avec des entités sur un réseau.

L'utilisation de certificats auto-signés n'est pas limitée mais nous vous recommandons de vous conformer aux dernières normes du secteur ainsi qu'aux recommandations règlementaires.

## *Chiffrement des données*

En règle générale, il est recommandé de chiffrer les données au repos de toutes les données d'application. Pour ce faire, vous pouvez utiliser des technologies de stockage qui prennent en charge les dernières normes en matière de chiffrement et qui préviennent des intrusions physiques ou de programmes malveillants. OrthoView n'a de partenariat avec aucun vendeur ou technologie particulière.

Le chapitre [Données logicielles](#page-58-0) présente les détails relatifs aux dossiers de données d'application. Le tableau suivant contient une classification par renseignements médicaux protégés (Protected Health Information - PHI) :

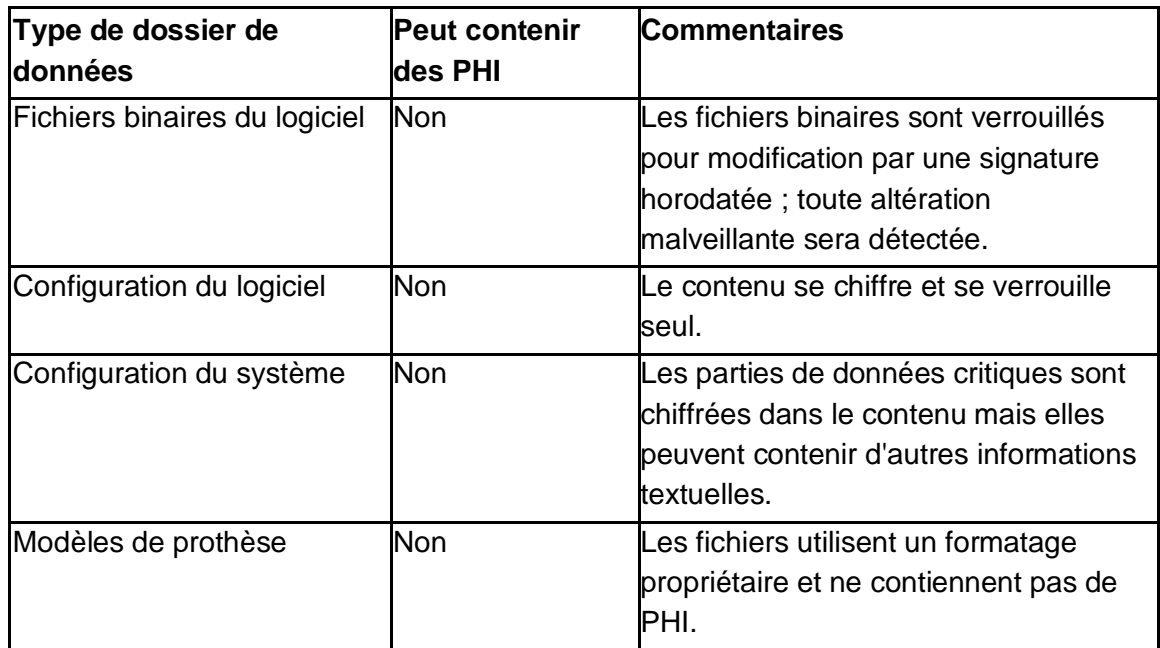

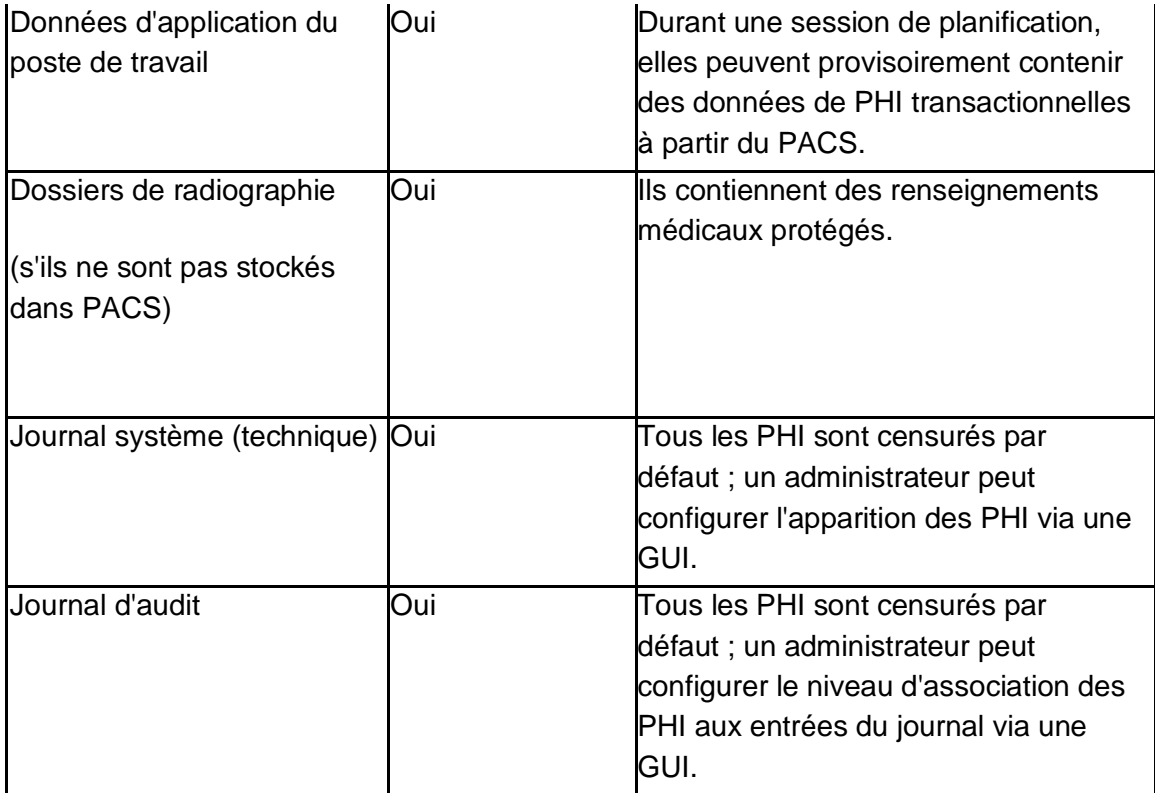

## *Politique antivirus*

Nous vous recommandons d'installer un logiciel anti-programme malveillant sur tous les ordinateurs sur lesquels OrthoView est installé ou exécuté. Le programme n'est soumis à aucune restriction et OrthoView ne contient aucune intégration spécifique ; la protection doit être fournie au niveau du fichier.

Le tableau suivant peut vous aider à mettre en place des paramètres locaux optimaux. Les administrateurs choisissent leurs propres paramètres en conformité avec la politique informatique locale, les règlementations actuelles et les objectifs de performances ou d'efficacité de l'entreprise. Vous ne devez en aucun cas réduire les paramètres de sécurité s'il existe un risque d'intrusion.

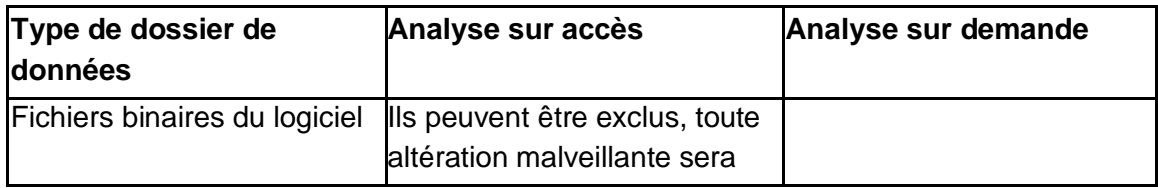

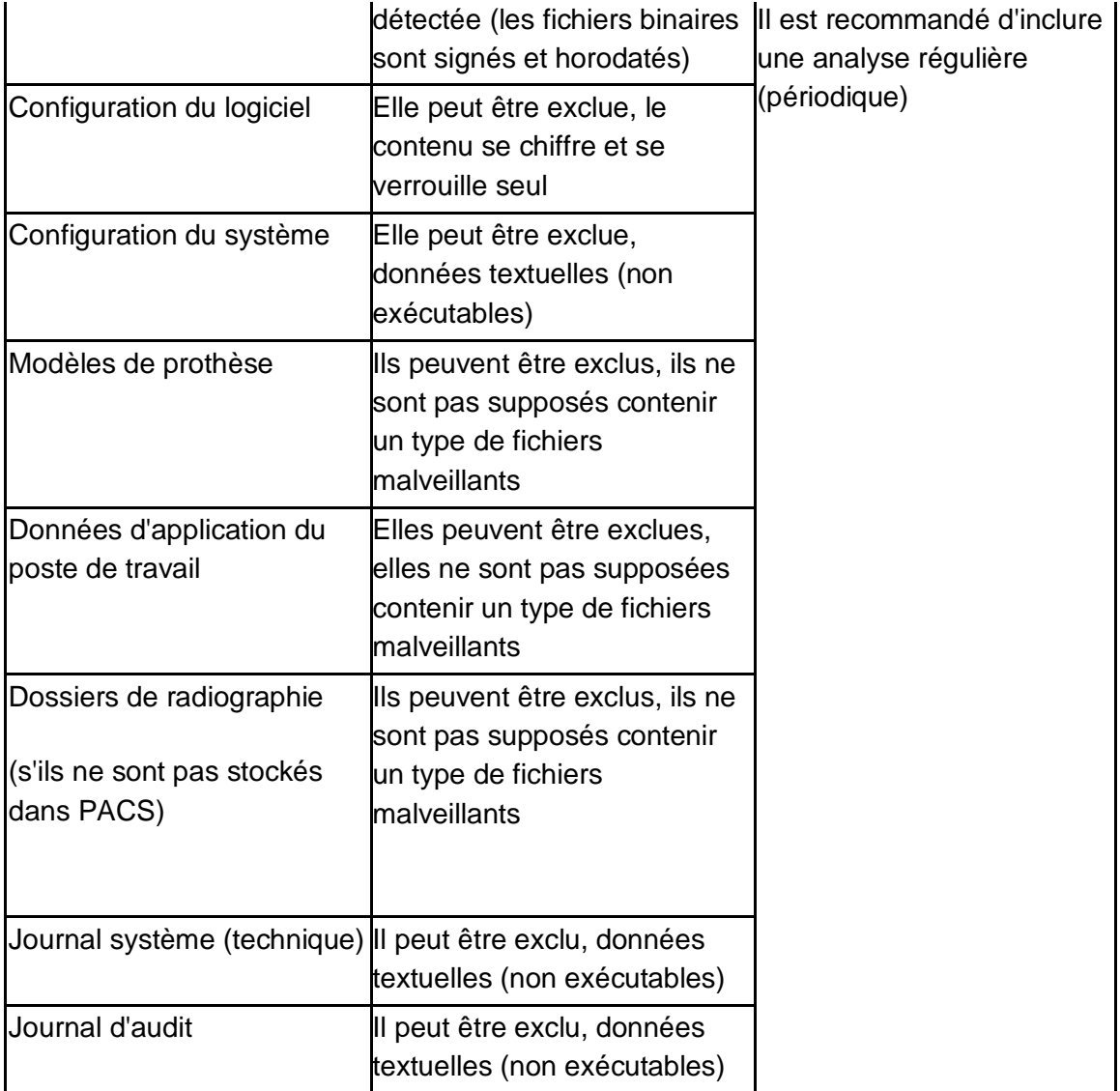

# *Pare-feu*

Les tableaux suivants indiquent le trafic entrant et sortant qui peut apparaître lors de l'utilisation du logiciel. La configuration du pare-feu informatique local doit permettre le trafic mentionné ici sur les postes de travail sur lesquels OrthoView est installé.

## **Sortant**

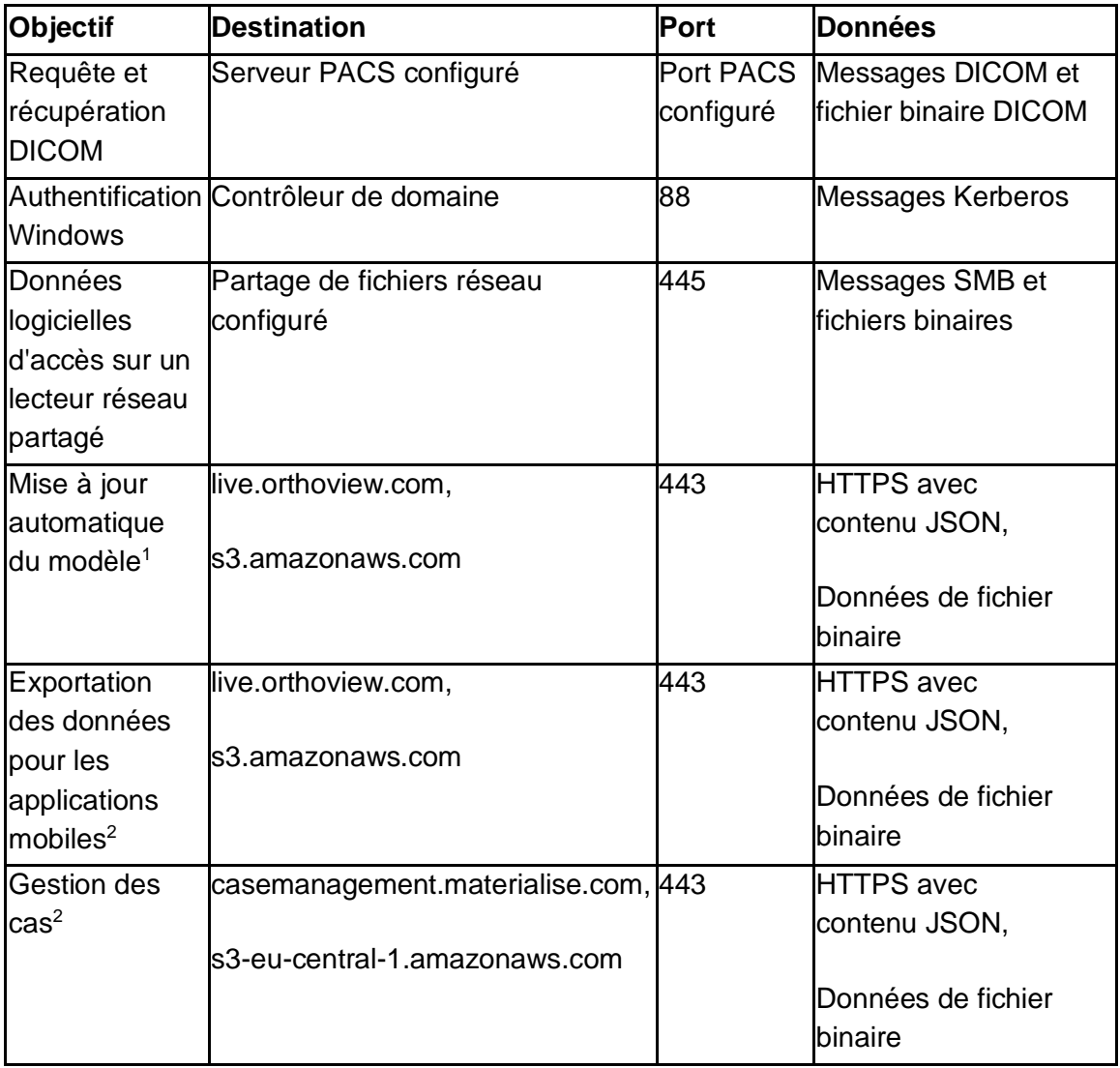

<sup>1</sup> - La mise à jour automatique du modèle peut être désactivée dans la configuration du système

 $2$  - La fonctionnalité ne fait pas partie de l'installation standard, disponible sur demande

### **Entrant**

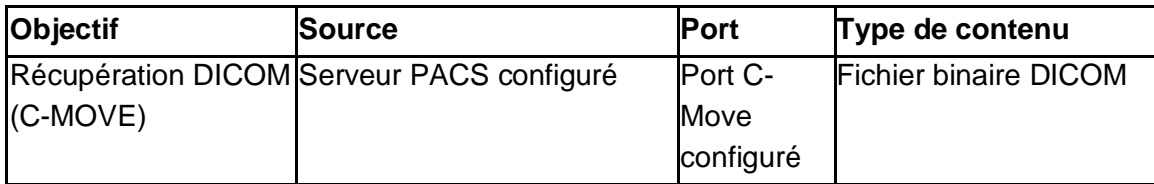

## *Détection et prévention des intrusions*

Les règles suivantes peuvent être configurées pour aider les systèmes déployés dans l'environnement d'hébergement à détecter et prévenir les intrusions :

- le processus du système d'exploitation associé au logiciel est censé être relativement court. La période de planification approximative est de 10 à 30 minutes par cas, voire plus pour les cas complexes. Cependant, cette période doit être adaptée à l'emploi du temps de l'employé (équipe ou heures ouvrées) ;
- le logiciel doit être éteint en dehors des heures de travail (p.ex. pas d'activité la nuit dans une pièce uniquement utilisée en journée) ;
- sur un poste de travail, OrthoView doit toujours être associé à une session de connexion d'un système d'exploitation actif et ne jamais apparaître comme un processus en arrière plan ;
- OrthoView ne communique avec aucune autre entité à distance, sauf celles répertoriées dans le chapitre Pare-feu ;
- le logiciel n'ouvre aucun port sur un poste de travail autre que ceux répertoriés dans le chapitre Pare-feu.

En plus des règles présentées ci-dessus qui peuvent être utilisées comme instructions pour le système local de détection et de prévention des intrusions, OrthoView fournit les contrôles de cybersécurité suivants pour assurer une utilisation sécurisée de l'appareil :

les fichiers binaires du logiciel sont signés et horodatés, toutes les altérations malveillantes sont détectées et le logiciel ne démarre pas ;

- la configuration du logiciel est verrouillée et chiffrée (dans le contenu), toutes les altérations sont détectées et invalident le paramètre associé. OrthoView peut décider de démarrer si l'utilisation sécurisée ou prévue de l'appareil n'est pas affectée ;
- les plans préopératoires finalisés sont immuables, toutes les modifications malveillantes dans le contenu sont détectées et invalident le plan.

## *Prévention contre l'accès illégal d'un ordinateur sans assistance*

OrthoView utilise une session de planification préopératoire sur le court terme avant la fermeture du programme. Vérifiez que l'environnement utilisé possède une des politiques de groupe suivantes :

le poste de travail doit être automatiquement verrouillé après une durée d'inactivé définie ou

le poste de travail doit automatiquement déconnecter l'utilisateur après une durée d'inactivé définie

Nous vous recommandons de ne pas utiliser un ordinateur équipé d'un identifiant et d'un mot de passe centralisés et connus car cela pourrait enfreindre les normes standard informatiques et/ou la politique informatique locale. Cependant, dans certains cas, la sécurité du patient peut prévaloir sur les règles générales, par exemple un ordinateur dans un bloc opératoire dont l'accès ne devrait pas être verrouillé en cas d'urgence. Dans ces cas-là, nous vous recommandons d'exécuter les mesures locales de cybersécurité correspondantes afin de répondre à tous les accès illégaux potentiels à un poste de travail sans assistance.

## *Journal d'audit*

OrthoView identifie tous les accès au logiciel ainsi que les événements du cycle de vie impliquant tous types de renseignements médicaux protégés. Le journal est basé sur un fichier et son emplacement est défini dans le chapitre Données logicielles.

Les actions journalisées :

- CONNEXION :
- OPEN\_EXAM:
- OPEN\_IMAGE:
- IMPORT\_IMAGE:
- IMPORT\_EXAM:
- EXPORT\_EXAM:
- IMPORT\_IMAGE:
- PRINT\_EXAM:
- RECEIVE\_DICOM:
- RETRIEVE\_DICOM:
- SEND\_DICOM:
- ARCHIVE\_EXAM:

Le logiciel permet de définir de différentes façons et avec flexibilité la granularité du message du journal quand un PHI a été consulté. Il est recommandé de choisir le plus petit ensemble de PHI à afficher dans l'entrée du journal d'audit, ce qui permet de fournir une traçabilité convenable liée à l'action. Les valeurs que l'administrateur peut sélectionner dans le GUI :

- Identifiant du patient
- Nom du patient
- Numéro d'inscription
- Identifiant de l'examen
- Nom du fichier (tel qu'affiché sur le disque)

# **Maintenance**

## <span id="page-58-0"></span>*Données logicielles*

## **Ordinateur local**

Le tableau suivant indique les dossiers du poste de travail contenant les données contrôlées d'OrthoView si le type de stockage sélectionné pendant l'installation était « Ordinateur local ».

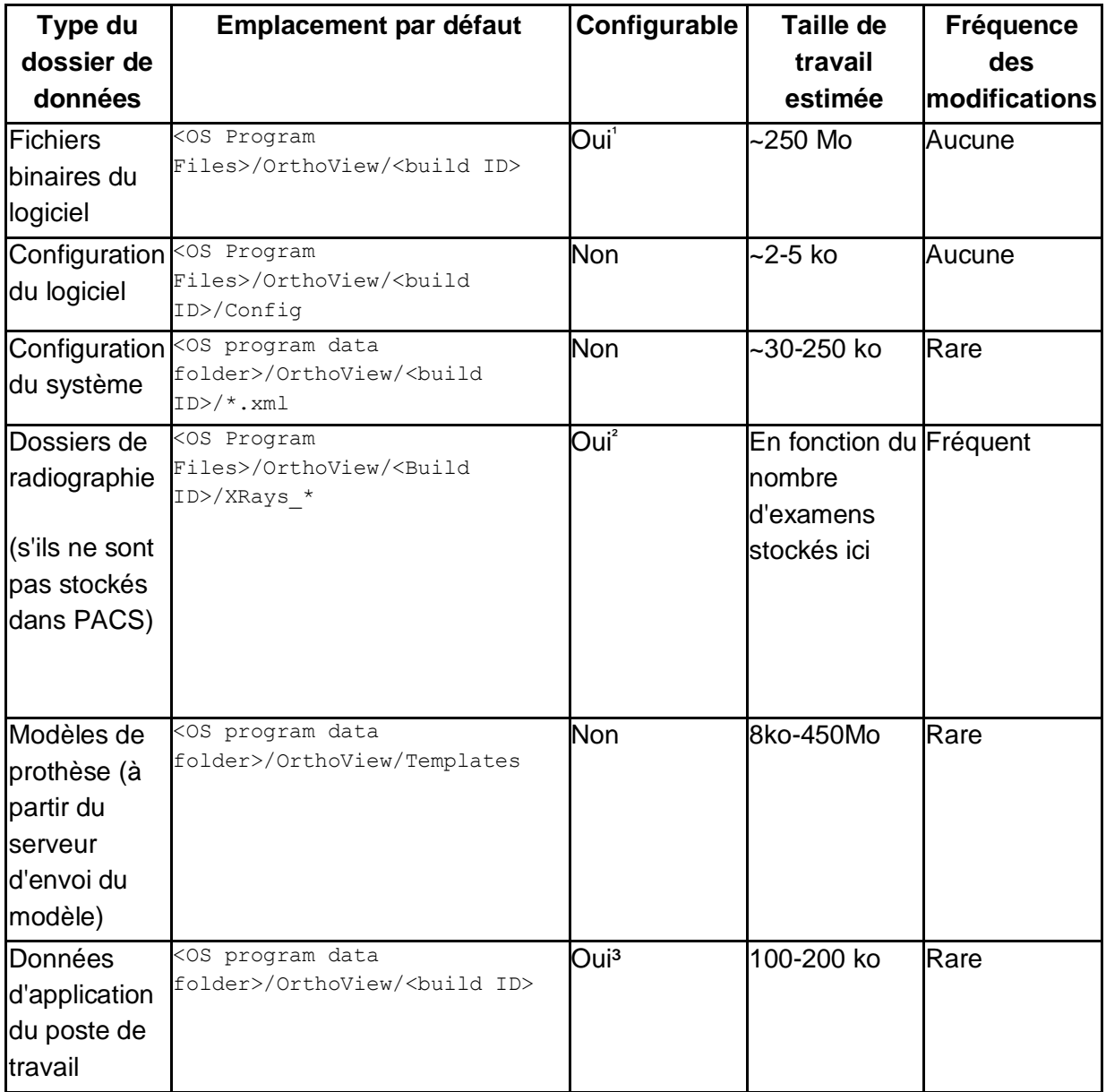

© Meridian Technique Ltd. Tous droits réservés.

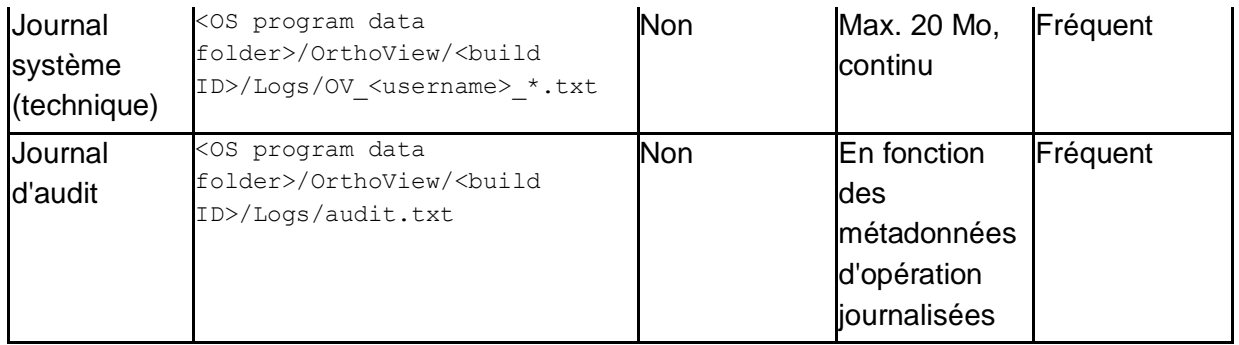

<sup>1</sup>Configurable uniquement pendant l'installation

²Configurable sur une GUI par les administrateurs si le type de stockage « Ordinateur local » était sélectionné pendant l'installation

<sup>3</sup>Configurable uniquement sur un fichier de configuration spécial

## **Données du poste de travail - Stockage de données du partage de fichiers réseau**

Pendant l'installation, l'administrateur peut choisir le type de stockage souhaité. Si le « dossier partagé sur le réseau » était sélectionné, un chemin réseau correspondant a été configuré. De cette façon, les installations de poste de travail sur plusieurs ordinateurs peuvent être connectées et unifiées sous une seule configuration et un dossier de données central.

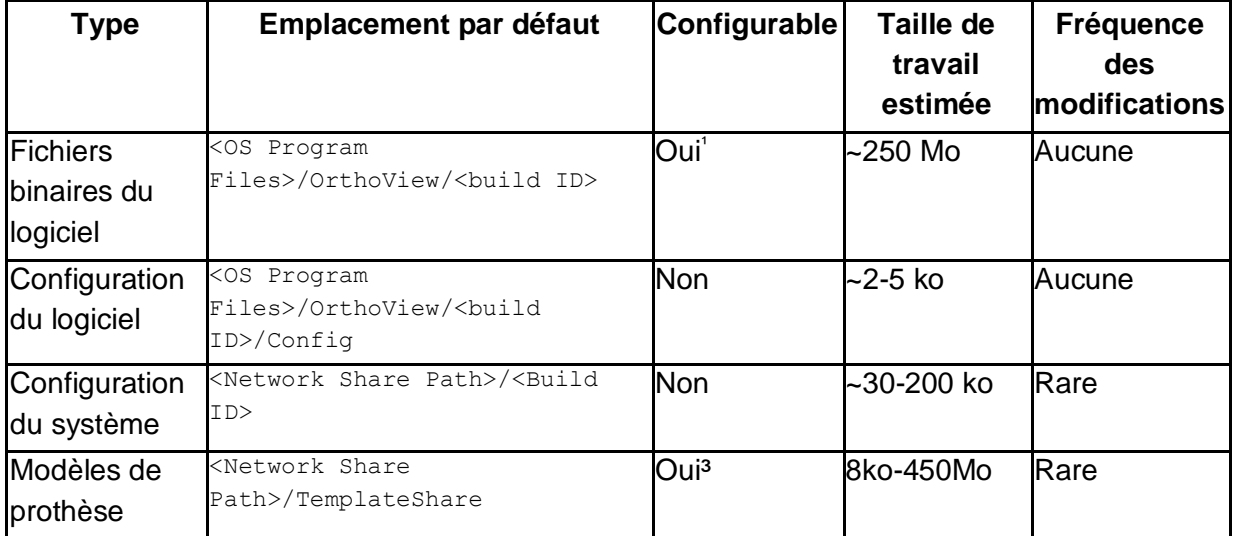

Le tableau suivant contient les emplacements de dossier de données :

### - 60 -

© Meridian Technique Ltd. Tous droits réservés. Version 7.4 du Guide d'utilisation OrthoView™ Datez de publication : 21 juillet 2022

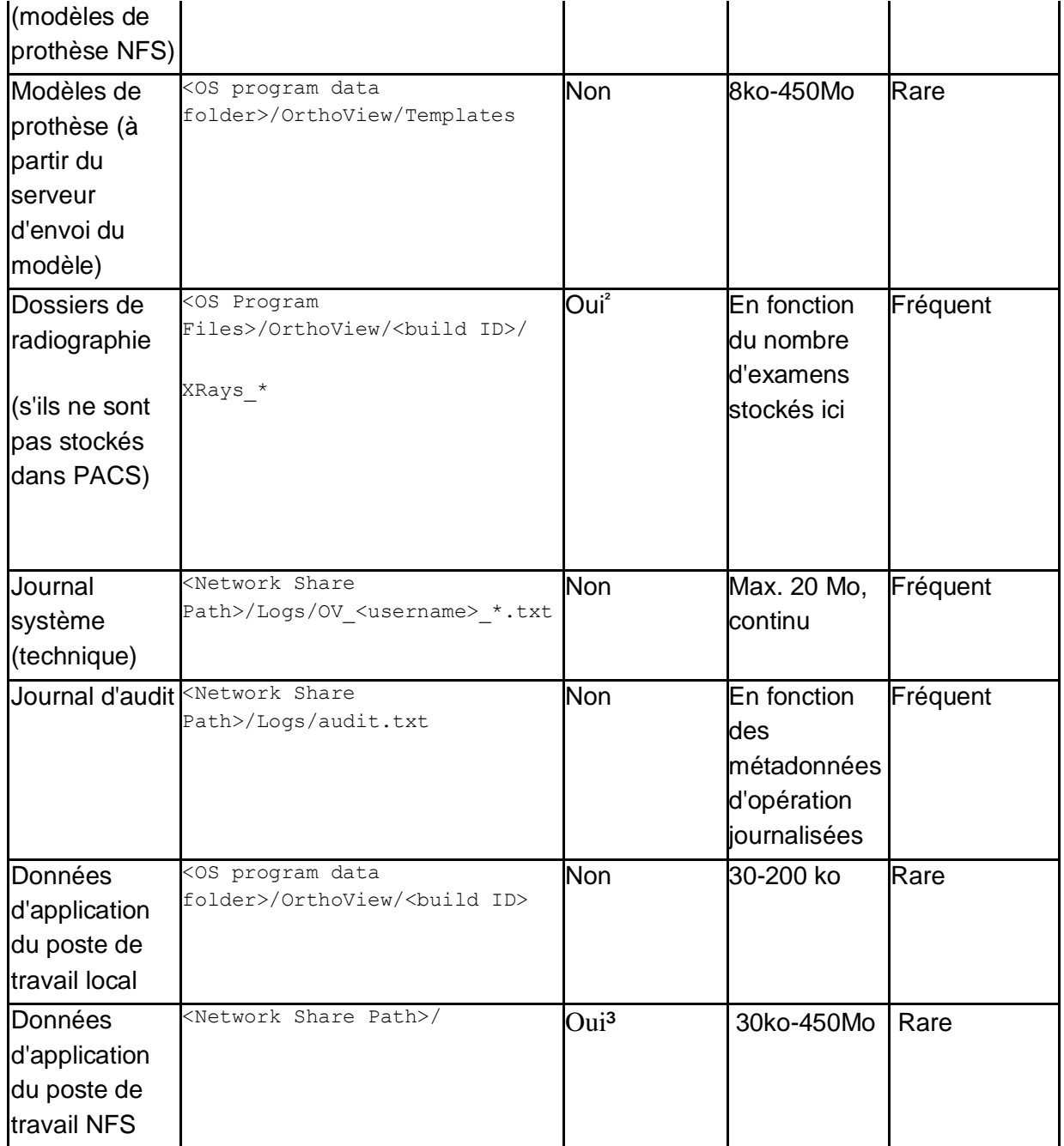

<sup>1</sup>Configurable uniquement pendant l'installation

<sup>²</sup>Configurable sur une GUI par les administrateurs si le type de stockage « Dossier partagé sur le réseau »était sélectionné pendant l'installation

³Configurable uniquement sur un fichier de configuration spécial

## **Données PACS**

PACS est recommandé pour stocker les données du patient et les plans préopératoires. Veuillez vous référer à la documentation du fournisseur PACS pour établir la politique de stockage nécessaire.

## *Sauvegarde*

Le chapitre [Données logicielles](#page-58-0) décrit le dossier d'application visé par les sources de sauvegarde.

## **Sauvegarder les fichiers binaires du logiciel (pour le poste de travail local et NFS)**

Pour la sauvegarde des fichiers binaires du logiciel, nous vous recommandons de créer une image de l'ordinateur après l'installation. Cela est nécessaire car la procédure d'installation du logiciel créé des entrées de registre en plus des données du dossier.

Le programme d'installation doit également être préservé afin de prendre en charge une procédure de restauration alternative via une nouvelle installation.

## **Sauvegarder les dossiers d'application (tout sauf les fichiers binaires du logiciel, uniquement pour le poste de travail NFS)**

Il est nécessaire d'effectuer une sauvegarde du système de fichiers pour les dossiers répertoriés dans le chapitre Données logicielles (sauf pout les fichiers binaires du logiciel). Le tableau de ce chapitre indique la taille moyenne et la fréquence des modifications attendues.

La sauvegarde des données rares est une décision stratégique et de configuration locale.

Il est recommandé d'effectuer quotidiennement une sauvegarde des dossiers des données de modification fréquente. Néanmoins, cela peut être moins strict si la politique locale le permet.

## *Restaurer*

## **Restaurer à partir d'une image d'ordinateur**

La procédure de restauration est la suivante si la dernière image d'ordinateur est disponible :

- 62 -

© Meridian Technique Ltd. Tous droits réservés. Version 7.4 du Guide d'utilisation OrthoView™ Datez de publication : 21 juillet 2022

- 1. restaurez l'ordinateur à partir de la dernière image de sauvegarde du système ;
- 2. restaurez les dossiers de données d'application répertoriés dans le chapitre Données logicielles à partir de l'archive de sauvegarde.

### **Restaurer avec l'installation**

Si aucune image d'ordinateur complète n'est disponible et que les fichiers binaires du logiciel sont endommagés, réalisez les étapes suivantes :

- 1. désinstallez le logiciel via le mécanisme fourni par le système d'exploitation standard ;
- 2. installez le logiciel en suivant le chapitre Installation ;
- 3. restaurez les dossiers de données décrits dans le chapitre Données logicielles à partir de l'archive de sauvegarde.

### **Restaurer sans installation (uniquement les données)**

Si seules les données d'application et non les fichiers binaires du logiciel ont été endommagées, la procédure de restauration est la suivante :

1. Restaurez les dossiers de données décrits dans le chapitre Données logicielles à partir de la source de sauvegarde.

## *Plan d'urgence*

Ce chapitre explique comment restaurer le logiciel après la survenance d'un désastre ou de dommages imprévus (une menace de cybersécurité par exemple) ayant entrainé une perturbation majeure et devant être résolus immédiatement afin de permettre une restauration des fonctionnalités logicielles minimales tout en évitant des risques supplémentaires.

## **Restaurer OrthoView avec toutes les fonctionnalités et les données précédentes**

Pour restaurer immédiatement le mode actif fonctionnel précédent, réalisez les étapessuivantes :

- 1. réparez ou remplacez les composants matériels de sorte qu'ils soient au moins conformes à la configuration matérielle minimale mentionnée dans le chapitre Configuration requise du système ;
- 2. restaurez le logiciel tel que décrit dans la section Restaurer.

© Meridian Technique Ltd. Tous droits réservés. Version 7.4 du Guide d'utilisation OrthoView™ Datez de publication : 21 juillet 2022

## **Restaurer les fonctionnalités minimales**

On parle de fonctionnalités minimales dans OrthoView pour désigner les fonctionnalités permettant l'utilisation prévue du logiciel. Ces fonctionnalités minimales ne prennent pas en charge la connectivité à d'autres entités externes. Elles fonctionnent même sur un matériel isolé et permettent de conserver les fonctionnalités directement après un désastre sérieux ayant entrainé des dommages au serveur sur les réseaux informatiques. La nature de l'appareil médical (logiciel) nécessite encore un niveau matériel minimal. Les étapes à réaliser sont les suivantes :

- 1. réparez ou remplacez les composants matériels de sorte qu'ils soient au moins conformes à la configuration matérielle minimale mentionnée dans le chapitre Configuration requise du système ;
- 2. installez le logiciel tel que décrit dans le chapitre Installation et sélectionnez « Ordinateur local » pour le stockage.

### **Obtenir une image pour planification**

- 1. Localisez et exportez la/les image(s) de l'étude associée à partir du système PACS. Il s'agit d'une étape spécifique à PACS ; veuillez vous référer à la documentation fournie par le vendeur associé
- 2. Transférez ou copiez l'image dans l'ordinateur sur lequel OrthoView est installé
- 3. Lancez OrthoView, utilisez la fonctionnalité Importation pour ouvrir l'image à partir du dossier local et préformez la planification souhaitée

### **Ouvrir un plan créé précédemment**

- 1. Si le plan a été stocké précédemment :
	- a. Dans le PACS : localisez l'étude et les séries associées dans le PACS et exportez le plan précédemment enregistré. Il s'agit d'une étape spécifique à PACS ; veuillez vous référer à la documentation fournie par le vendeur associé.
	- b. Dans un dossier : restaurez le plan souhaité à partir de la source de sauvegarde. L'emplacement du dossier est indiqué dans le chapitre Données logicielles.
- 2. Transférez ou copiez le plan dans l'ordinateur sur lequel OrthoView est installé

- 64 -

3. Lancez OrthoView, utilisez la fonctionnalité Importation pour ouvrir le plan à partir du dossier local. Le logiciel le reconnaîtra automatiquement et affichera le plan.

## *Politique du correctif*

## **Système d'exploitation Microsoft**

La politique et les meilleures pratiques pour les correctifs Microsoft OS et les services packs sur un système sur lequel OrthoView est installé sont les suivantes :

Il n'y a aucun problème connu sur les correctifs Microsoft et les services packs et nous vous recommandons de poursuivre la politique de mise à jour par défaut de l'informatique locale sur place.

## **Java (avant OrthoView 6.6.x)**

OrthoView est une application basée sur Java et chaque version est testée et validée de manière à ce qu'elle fonctionne avec la version de Java actuellement disponible. Il n'est pas conseillé de mettre à jour Java au-delà de la version actuelle testée maximale recommandée pour la version installée d'OrthoView. Si l'application OrthoView détecte une version de Java plus récente que celle qu'elle connaît, un avertissement s'affichera au démarrage.

## **Java (OrthoView 6.6.x +)**

Une option d'OrthoView permet d'utiliser une version de Java intégrée entièrement séparée de toutes les autres versions de Java installées sur le système. Les mises à jour sur le système Java n'affecteront pas la version Java intégrée à OrthoView.

# **Normes réglementaires et Déclaration de conformité**

### *Déclaration de conformité*

Déclaration de conformité à la directive européenne 93/42/CEE relative aux dispositifs médicaux.

Declaration of Conformity - OrthoView

Legal manufacturer/ manufacturing site: Meridian Technique Ltd Southampton Science Park Southampton, SO16 7QJ

EU Rep: Materialise N.V. Technologielaan 15 3001 Leuven, Belgium

This declaration is based on certificate no. 1434-MDD-118/2019, delivered by Notified Body PCBC, 23a Klobucka Street, 02-699 Warsaw, Poland

The legal manufacturer/manufacturing site declare under his sole responsibility that the product to which this declaration relates,

OrthoView 7.x

- Is a class IIa medical devices according to Annex IX of the Council Directive 93/42/EEC (MDD 93/42/EEC);
- Is in conformity with the Essential Requirements (Annex II) and fulfill the applicable provisions of the Council Directive 93/42/EEC concerning medical devices.
- Is Compliant with harmonized standards, see attached annex.

' a

Signed by Dawn Vear, **Quality Manager** Person responsible for regulatory compliance Southampton, UK 27/09/2021

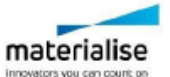

Meridian Technique Ltd | 5 Benham Road | Southampton Science Park | Southampton | SO16 7QJ | materialise.com

- 66 -

© Meridian Technique Ltd. Tous droits réservés. Version 7.4 du Guide d'utilisation OrthoView™ Datez de publication : 21 juillet 2022

## *Normes réglementaires*

## Annexe : Liste des normes appliquées

Meridian Technique Ltd a dûment respecté les normes suivantes afin d'assurer la conformité du dispositif **OrthoView™** avec les exigences essentielles de la directive 93/42/CEE du Conseil de la Commission européenne, incorporant les exigences de la directive 2007/47/CE.

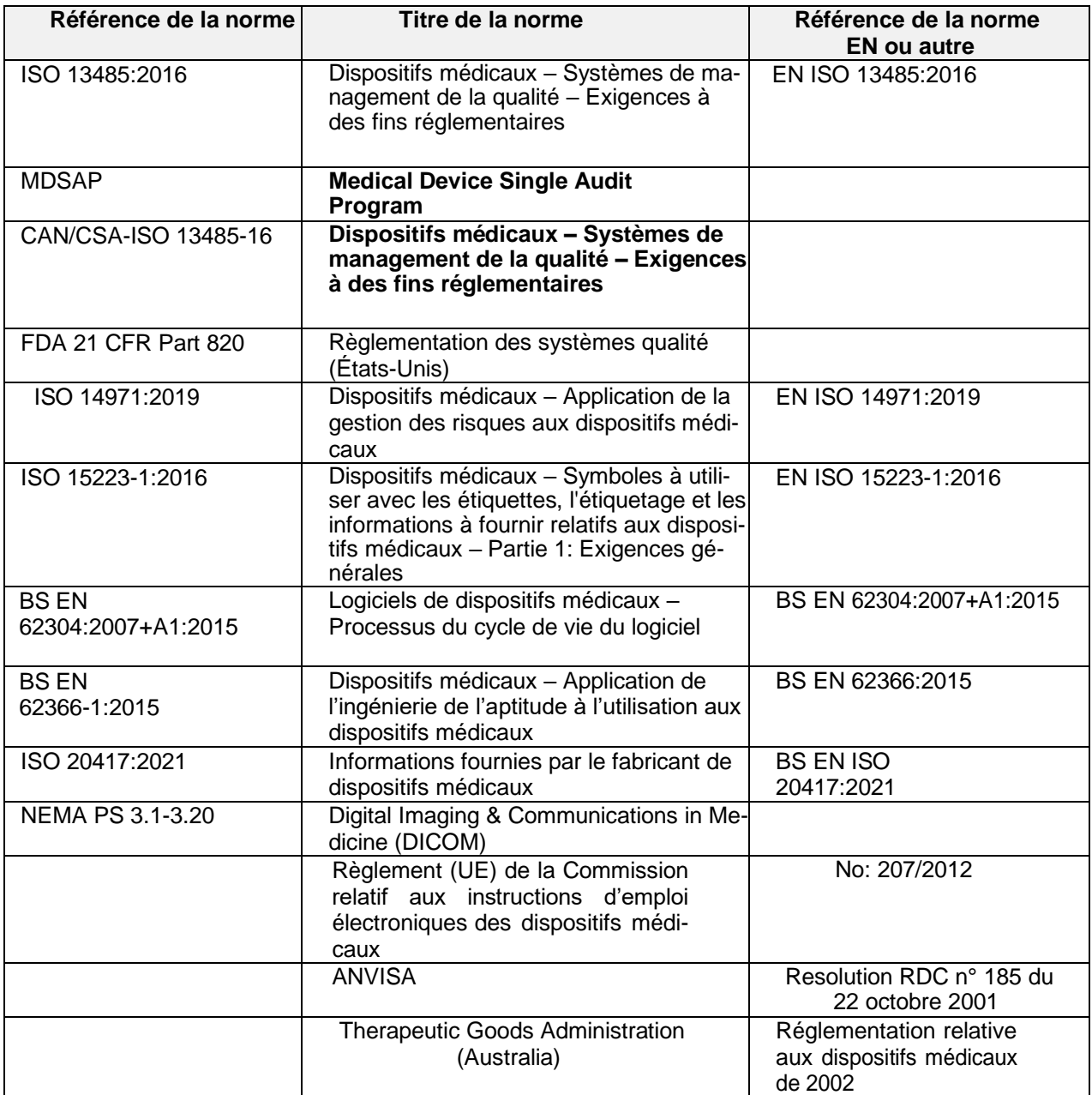

### **ÉTATS-UNIS Relevé de prescription (21 CFR 801.109/b/1)**

**Attention :** La législation fédérale américaine restreint ce dispositif à la vente par un médecin ou sur ordre d'un médecin.

### *Accessoires*

### **Accessoires recommandés avec l'équipement**

Aucun accessoire n'est recommandé avec OrthoView™.

### *Installation*

### **Installation et mise en service**

L'installation et la mise en service d'OrthoView™ sont réalisées par des ingénieurs installateurs dans le cadre de la mise en service. À cet effet, vous ne devez en aucun cas entreprendre d'installer le produit.

## *Inspection et maintenance*

### **Inspection et maintenance préventives**

OrthoView™ est uniquement un logiciel. Il ne nécessite donc aucune mesure d'inspection, de service ou de maintenance.

Le logiciel ne demande pas de calibrage.

### *Unités de mesure*

OrthoView™ affiche des mesures en unités SI légalement admises dans l'Union Européenne. Le cas échéant, l'utilisateur pourra employer des unités alternatives non standardisées pour répondre aux besoins, par exemple, d'une convention médicale.

### *Explication des fonctions et commandes*

#### **Explications relatives au fonctionnement de chaque commande et affichage.**

Chaque commande et affichage contient une aide contextuelle liée. Passez le pointeur de la souris sur la commande, une fenêtre contextuelle apparaîtra. Veuillez vous reporter également au système SmartHelp pour des explications relatives à OrthoView™ et aux étapes d'exploitation.

## *Demander une version imprimée du guide d'utilisation (Instructions d'utilisation)*

Pour recevoir une version imprimée du présent quide d'utilisation, veuillez remplir ce [formulaire.](https://live.orthoview.com/redirect/id/userguide-ordering?appName=OrthoView) Vous aurez besoin de votre numéro OR et de la version d'OrthoView. Vous pouvez également lancer OrthoView et sélectionner <**Demander une version imprimée du guide d'utilisation**> dans le menu Aide, qui remplira automatiquement votre numéro OR et votre version dans le formulaire.

### *Instructions spéciales*

### **Instructions spéciales d'exploitation**

Afin de prévenir une mauvaise utilisation ou un usage abusif de la part de tiers, protégez vos codes d'accès d'utilisateur et ne les divulguez pas à des tiers. Sortez toujours du système ou à défaut verrouillez l'utilisation de votre poste de travail lorsque vous vous en éloignez.

Les techniciens, notamment les administrateurs, ne doivent pas tenter de modifier les codes ou paramètres qui ont été entrés par les utilisateurs cliniques. Ils ne doivent pas utiliser le logiciel comme opérateur s'ils se connectent en tant qu'administrateur car cela risquerait d'écraser les données ou paramètres de l'utilisateur clinique.

Les opérateurs ne doivent pas tenter de fournir un apport excessif de données par exemple en pressant des touches de manière continue ou en introduisant délibérément une entrée incorrecte, en changeant la puissance de l'équipement informatique, etc.

Les opérateurs et installateurs d'OrthoView ne doivent pas présenter un handicap sensoriel ou physique au point qu'ils ne puissent pas faire fonctionner efficacement l'équipement informatique et que les mises en garde et précautions ne soient pas discernées ou appliquées.

Les opérateurs doivent s'assurer que les informations d'utilisation affichées sont celles pour lequel la planification est requise. Les plans stockés doivent être contrôlés (enregistrés de manière fiable, sauvegardés) par l'opérateur ou le technicien. Cette mesure est particulièrement importante lorsque ces derniers sont enregistrés sur un disque plutôt que directement sur le système PACS.

## *Avertissements*

Les diagrammes ou images utilisés dans l'aide et dans les documents joints liés au produit et dans la documentation commerciale sont présentés à titre d'illustration seulement et les résultats, affichages ou indications peuvent être différents de ceux obtenus en situation réelle.

Tous les paramètres utilisateur configurables du logiciel ou sur le PC doivent être vérifiés et jugés acceptables par l'opérateur avant utilisation.

Ce dispositif ne peut pas être utilisé pour réaliser des mammographies.

### Index

Accessoires, 69 Afficher/Masquer les écrans, 19 Aide lors de la planification, 30 Ajustement des vis, 46 Analyse, 30 arthroplastie, 41 Avertissements, 71 Barre de déplacement, 20 Barre de menus, 12 Barre de titre, 12 barre d'outils, 20 Boutons généralement disponibles, 14 Chargement des images, 14 Commandes additionnelles, 37 Commandes additionnelles de la prothèse, 39 Commandes d'écran, 30 Compteurs, 18 Configuration minimale requise, 5 Déclaration de conformité, 66 Demander une version imprimée du guide d'utilisation (Instructions d'utilisation), 70 Déplacement des modèles sur l'écran, 39 Déplacement d'une figure à l'aide de la souris, 17 Déplacement d'une figure à l'aide des touches, 18 des propriétés d'outils par défaut, 21 Dessin, 15 d'OrthoView, 24 Écran Examen, 26 Écran Option, 13 Écran principal, 12 Écrans de commande, 13 État des outils, 21 Explication des fonctions et commandes, 70 Fenêtres d'image, 20 Fermer l'image, 13 Informations relatives au patient, 13 Inspection et maintenance, 69 Installation, 69 Installation d'une licence temporaire, 8 Instructions spéciales d'exploitation, 70 Masquer l'affichage, 14 Menus, 47 Meters, 18 Mise à l'échelle, 29 Modèle (orthopédique uniquement), 37 modèles intelligents, 41

Modélisation et planification avec OrthoView, 26 Modification d'une figure, 18 Navigation au sein d'OrthoView, 12 Normes réglementaires, 68

- 72 -

Objectif prévu, 4 Options chirurgicales relatives au genou, 40 Options de prothèses, 38 Organisation en couches, 19 Outil Région d'image, 34 Présentation d'OrthoView™, 7 Principaux flux de travaux, 8 Propriétés de la prothèse, 39 Propriétés des modèles, 44 Raccourcis clavier, 22 Réduction (orthopédique uniquement), 34 Réduction de la hanche, 40 Screws - Properties Dialog, 45 Sélection de procédure, 27 Sélection d'un autre modèle, 38 Sélection d'une procédure et d'un service 3D, 27 Sélectionner le modèle, 32 Sélectionner les radiographies à ouvrir, 28 Simulation (orthognatique uniquement), 36 SmartHelp, 10 Suppression d'une figure, 18 Taille adaptée, 20 Taille de l'image, 13 traumatologie, 42 Types de vis, 46 Unités de mesure, 69 Utilisation de la souris, 12 vis, 45 Zone d'image exportable, 15 Zoom, 13